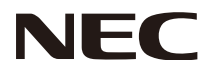

**Benutzerhandbuch** 

# **Wireless Display Media Player SB-06WC**

## Inhaltsverzeichnis

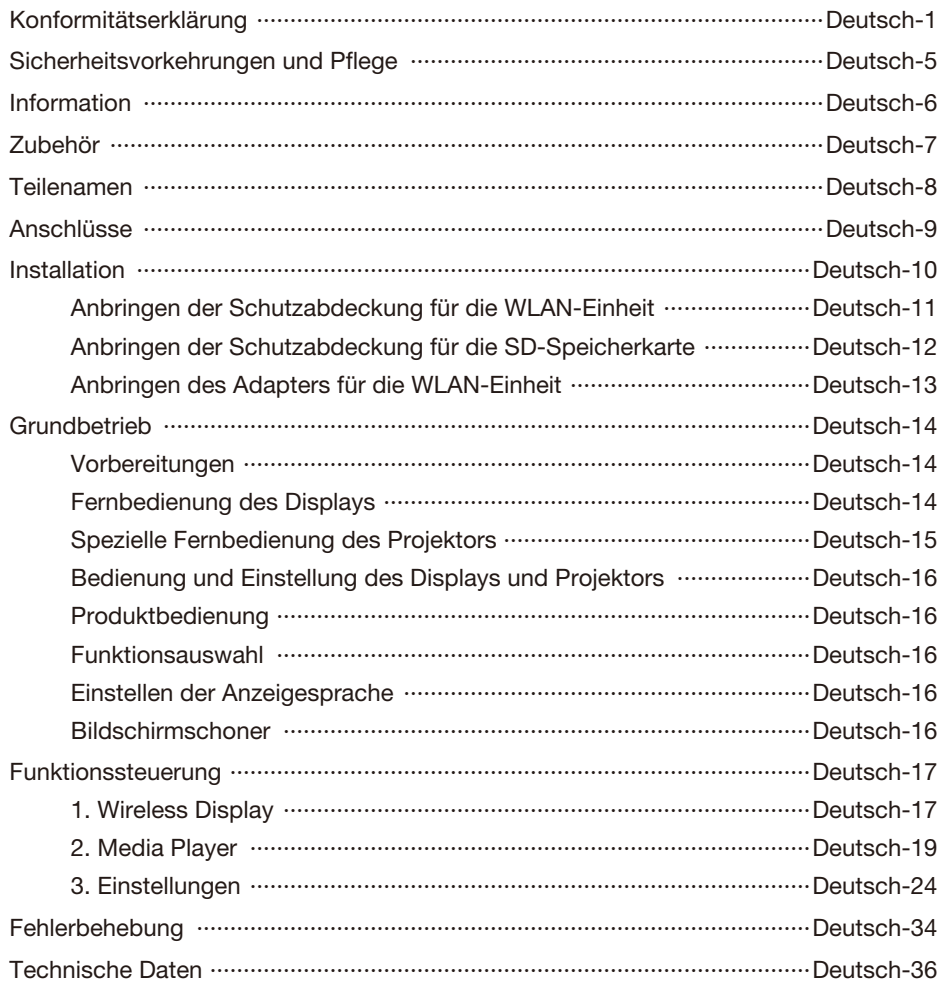

## <span id="page-2-0"></span>**FCC-Hinweise**

## **Funkstörungserklärung der Federal Communication Commission**

 Dieses Gerät wurde getestet und hält die Grenzwerte für digitale Geräte der Klasse B gemäß Abschnitt 15 der FCC-Richtlinien ein. Diese Grenzen gewährleisten bei der Installation in Wohngebieten einen ausreichenden Schutz vor Störungen. Dieses Gerät kann Energie im HF-Bereich erzeugen, verwenden und abstrahlen. Wird es nicht nach Maßgabe der Bedienungsanleitung installiert, kann es zu Störungen der Kommunikation im HF-Bereich kommen. Es ist jedoch nicht garantiert, dass unter bestimmten Bedingungen keine Störungen auftreten. Treten bei Verwendung dieses Geräts Störungen des Rundfunkoder Fernsehempfangs auf (dies ist durch Aus- und Einschalten des Geräts festzustellen), empfehlen wir eine Behebung der Störung durch die folgenden Maßnahmen:

- Richten Sie die Empfangsantenne neu aus oder stellen Sie sie andernorts auf.
- Vergrößern Sie den Abstand zwischen diesem Gerät und dem Empfänger.
- Schließen Sie das Gerät an einen anderen Stromkreis als den Empfänger an.
- Setzen Sie sich mit Ihrem Händler in Verbindung oder fragen Sie einen erfahrenen Rundfunk-/Fernsehtechniker um Rat.

## **Konformitätserklärung**

Dieses Gerät entspricht Abschnitt 15 der FCC-Richtlinien. Beim Betrieb müssen die beiden folgenden Bedingungen erfüllt sein. (1) Das Gerät darf keine unerwünschten Störgrößen aussenden. (2) Das Gerät muss empfangene Störgrößen aufnehmen können, auch wenn diese Funktionsstörungen verursachen.

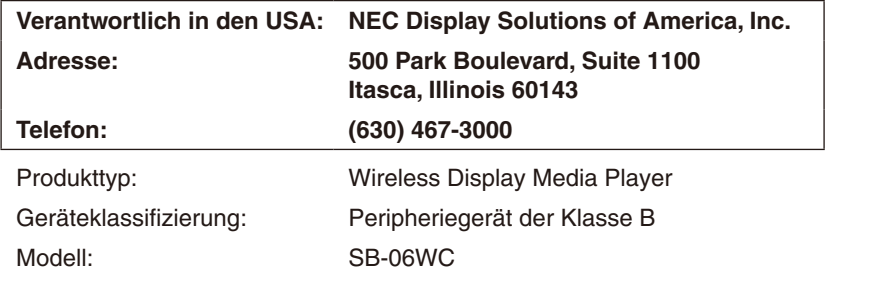

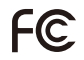

*Wir erklären hiermit, dass das oben angegebene Gerät den technischen Standards der FCC-Richtlinien entspricht.*

FCC-Warnung: Jegliche Änderungen oder Modifikationen, die nicht ausdrücklich von der dafür zuständigen Stelle genehmigt wurden, könnten die Berechtigung des Benutzers zum Betrieb dieses Geräts aufheben.

Dieses Gerät und seine Antenne(n) darf nicht gemeinsam mit anderen Antennen oder Sendern verwendet oder betrieben werden.

#### **WICHTIGER HINWEIS:**

#### **FCC-Hinweis zur Strahlenbelastung:**

Dieses Gerät entspricht den FCC-Grenzwerten für Hochfrequenzstrahlung in einer unkontrollierten Umgebung. Dieses Gerät sollte in einem Mindestabstand von 20 cm zwischen dem Radiator und Ihrem Körper installiert und betrieben werden.

Für Produkte, die für eine Verwendung in den USA und Kanada markiert sind, gilt die Ländercodeauswahlfunktion nicht.

Die Nutzung des Frequenzbands 5,15 - 5,25 GHz ist auf eine Verwendung in Innenräumen beschränkt.

## $IC$

#### **Hinweis der Industry of Canada**

Dieses Gerät entspricht den lizenzfreien RSS-Standards von Industry Canada. Beim Betrieb müssen die beiden folgenden Bedingungen erfüllt sein:

- (1) Das Gerät darf keine Funkstörungen aussenden.
- (2) Das Gerät muss empfangene Funkstörungen aufnehmen können, auch wenn diese Funktionsstörungen verursachen.

### **Vorsicht:**

## **(Mit DFS-Band)**

- (i) Um unerwünschte Funkstörungen von mobilen Zweikanal-Satellitensystemen zu verhindern, ist die Nutzung des Frequenzbands von 5150 bis 5250 MHz dieses Geräts auf eine Verwendung in Innenräumen beschränkt.
- (ii) Der maximal zulässige Antennengewinn für Geräte mit den Frequenzbändern von 5250 bis 5350 MHz und 5470 bis 5725 MHz darf die Strahlenleistungsgrenzwerte (EIRP) nicht übersteigen.
- (iii) Der maximal zulässige Antennengewinn für Geräte mit den Frequenzbändern von 5725 bis 5825 MHz muss innerhalb der Strahlenleistungsgrenzwerte (EIRP) für Punkt-zu-Punkt- bzw. Nicht-Punkt-zu-Punkt-Anwendungen liegen.
- (iv) Benutzer werden zudem darauf hingewiesen, dass Hochleistungsradars als primäre Benutzer (d. h. vorrangige Nutzer) für die Frequenzbänder 5250 bis 5350 MHz und 5650 bis 5850 MHz vorgesehen sind, und dass diese Radars Funkstörungen und/oder Beschädigungen der LE-LAN-Geräte verursachen könnten.

#### **Hinweis zur Strahlenbelastung:**

Dieses Gerät entspricht den IC-Grenzwerten für Hochfrequenzstrahlung in einer unkontrollierten Umgebung. Dieses Gerät sollte in einem Mindestabstand von 20 cm zwischen dem Radiator und Ihrem Körper installiert und betrieben werden.

#### **Antennenliste:**

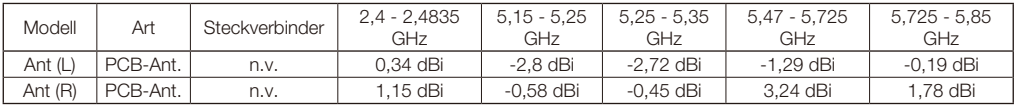

#### **Konformitätserklärung - Canadian Department of Communications (für Kanada)**

Dieses digitale Gerät der Klasse B entspricht der kanadischen Norm ICES-003.

### **CE-Erklärung**

#### **Europa – EG-Konformitätserklärung**

Dieses Gerät erfüllt alle wesentlichen Anforderungen der Telekommunikations-Richtlinie 1999/5/EC. Um die Vermutung der Übereinstimmung mit den wesentlichen Anforderungen der Telekommunikations-Richtlinie 1999/5/EC nachweisen zu können, wurden die folgenden Testmethoden angewandt:

- - EN 60950-1:2006+A11:2009+A1:2010+A12:2011
- EN62311: 2008
- - EN 300 328 V1.8.1: 2012
- - EN 301 893 V1.7.1: 2012

 $\epsilon$   $\epsilon$ 

- - EN 301 489-1 V1.9.2: 2011
- EN 301 489-17 V2.2.1: 2012

Endanwender in Italien sollten eine Lizenz der Frequenzverwaltungsbehörde einholen, um dieses Gerät als Funkverbindung im Freien einzurichten und/oder um einen öffentlichen Telekommunikationszugang und/oder Netzwerkservice bereitzustellen.

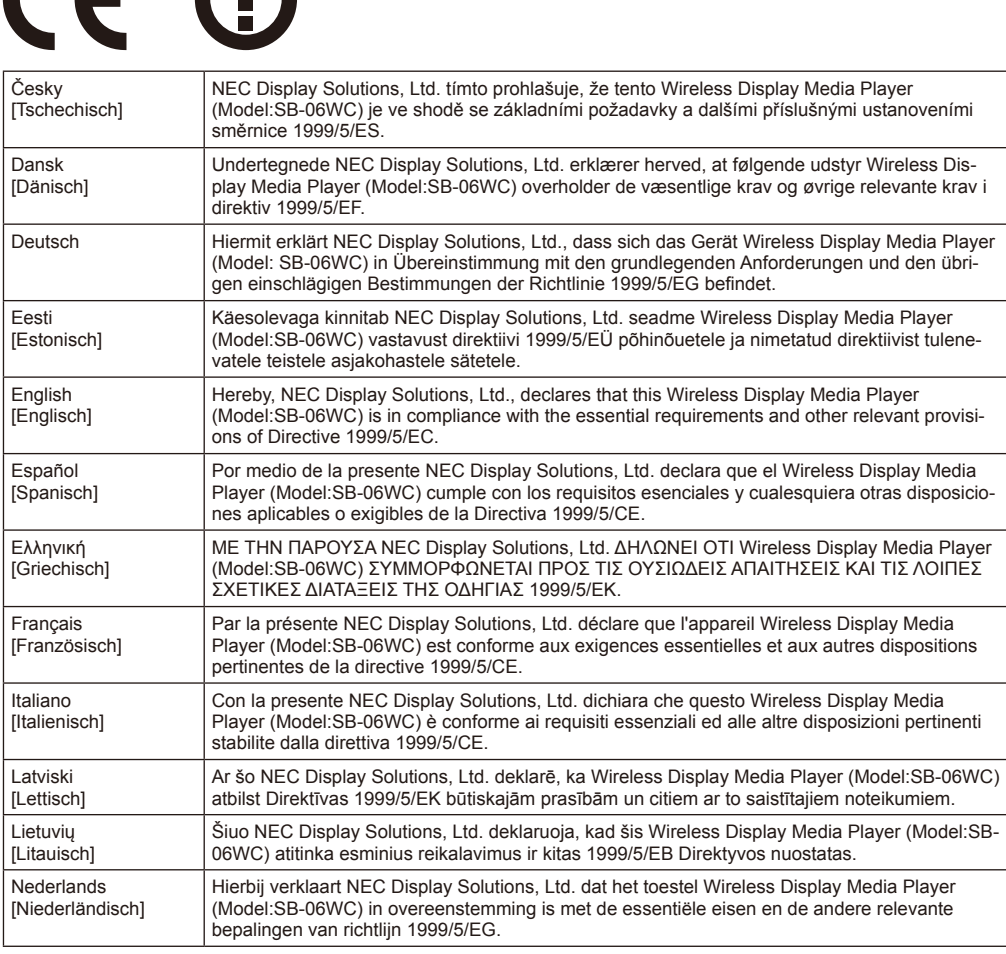

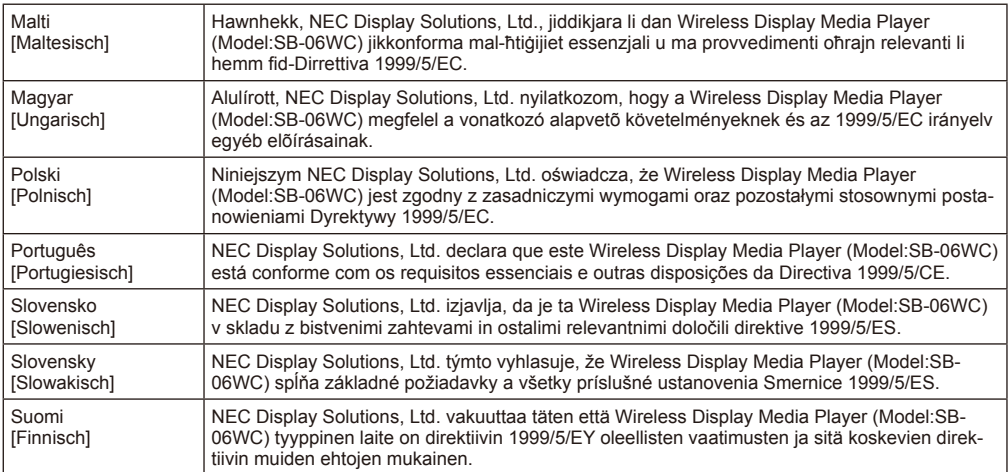

## <span id="page-6-0"></span>**Sicherheitsvorkehrungen und Pflege**

 Bitte beachten Sie für eine optimale Leistung die folgenden Hinweise beim Einrichten und Verwenden des Wireless Display Media Player.

 Befolgen Sie die Sicherheitshinweise im Benutzerhandbuch des an dieses Produkt anzuschließenden Projektors oder Displays.

#### **Im Fall einer Störung sofort den Netzstecker des Displays oder Projektors trennen!**

Anderenfalls könnte dies einen Brand oder Stromschlag verursachen. Trennen Sie sofort den Netzstecker von der Steckdose. Wenden Sie sich anschließend für eine Reparatur an Ihren Händler.

#### **Verwenden Sie das Gerät nicht im Fall einer Störung (wenn beispielsweise kein Bildschirm angezeigt wird) oder beim Auftreten von Rauch oder ungewöhnlichen Gerüchen.**

Dies könnte einen Brand oder Stromschlag verursachen.

#### **Führen Sie keine Fremdkörper in das Produkt ein.**

Führen Sie während der Montage dieses Produkts in ein Display oder einen Projektor keine Fremdkörper in das Geräteinnere ein. Dies könnte einen Brand oder Stromschlag verursachen.

#### **Zerlegen oder verändern Sie das Produkt nicht.**

Dies könnte Verletzungen, einen Brand oder Stromschlag verursachen.

#### **Berühren Sie das Netzkabel niemals bei einem Gewitter.**

Berühren Sie das Netzkabel des Displays oder Projektors niemals bei einem Gewitter. Dies könnte einen Stromschlag verursachen.

#### **Tauschen Sie das Produkt niemals aus, während das Netzkabel mit einer Steckdose verbunden ist.**

Tauschen Sie das Produkt niemals aus, während das Netzkabel des Displays oder Projektors mit einer Steckdose verbunden ist. Dies könnte eine Störung verursachen.

#### **Verwenden Sie das Produkt nicht an einem Ort, an dem es nass werden könnte.**

Trennen Sie sofort die Stromversorgung, wenn Wasser in das Innere dieses Produkts, des Displays oder Projektors gelangt ist, und wenden Sie sich nach dem Trennen des Netzkabels von der Steckdose an Ihren Händler. Anderenfalls könnte dies eine Störung, einen Brand oder Stromschlag verursachen.

#### **Verwenden Sie eine WLAN-Einheit nicht als lebensrettendes Gerät oder Ausrüstung.**

Die an diesem Produkt angebrachte WLAN-Einheit ist nicht als lebensrettendes Gerät oder Ausrüstung konzipiert wie ein medizinisches Gerät, Gerät/Ausrüstung für Kernenergie, Luftfahrttechnikgerät, Transportgerät/-ausrüstung oder ein Gerät/eine Ausrüstung, für das/die eine hohe Zuverlässigkeit gewährleistet sein muss. Zudem ist dieses Produkt nicht zur gemeinsamen Verwendung mit solchen Geräten vorgesehen.

• Verwenden Sie die WLAN-Einheit nicht in der Nähe von Personen mit Herzschrittmachern.

• Verwenden Sie die WLAN-Einheit nicht mit medizinischen Geräten. Dies könnte zu elektromagnetischen Funkstörungen im medizinischen Gerät führen und eine Gefahr für Leib und Leben darstellen.

## <span id="page-7-0"></span>**Information**

## Verwendung der WLAN-Einheit in bestimmten Regionen/Ländern

 Entnehmen Sie Informationen zu Regionen und Ländern, in denen die Verwendung dieses Produkts unterstützt wird, auf unserer Unternehmenswebsite. Beachten Sie, dass die Verwendung des Produkts in einer Region oder einem Land, das solch eine Verwendung nicht vorsieht, zur Verletzung von Gesetzen zur elektromagnetischen Übertragung in diesem Land führen könnte.

 URL: http://www.nec-display.com/ap/en\_projector/others/wlan.html

## GPL/LGPL-Softwarelizenzen

 Dieses Produkt enthält Software, die unter der GNU General Public License (GPL), GNU Lesser General Public License (LGPL) und anderen lizenziert ist.

Weitere Informationen zu den einzelnen Softwareprogrammen finden Sie in der Datei "readme.pdf" im Ordner "about GPL&LGPL" auf der mitgelieferten CD-ROM.

## Über Markenzeichen

- **•** Intel und das Intel®-Logo sind Markenzeichen der Intel Corporation in den USA und/oder anderen Ländern.
- • Windows® ist ein in den USA und/oder anderen Ländern eingetragenes Markenzeichen der Microsoft Corporation.
- SD und SDHC sind Markenzeichen von SD-3C, LLC.

## WEEE-Zeichen (Europäische Richtlinie 2012/19/EC)

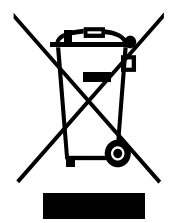

### **Innerhalb der Europäischen Union**

Gemäß EU0-Gesetzgebung und deren Umsetzung in den einzelnen Mitgliedstaaten müssen elektrische und elektronische Geräte, die das links abgebildete Kennzeichen tragen, getrennt vom normalen Hausmüll entsorgt werden. Dazu gehören auch Monitore und elektrisches Zubehör wie Signal- oder Netzkabel. Wenn Ihr NEC-Anzeigegerät entsorgt werden muss, befolgen Sie bitte die Richtlinien der örtlichen Behörden, wenden Sie sich an den Händler, bei dem Sie das Gerät gekauft haben, oder verfahren Sie ggf. gemäß den Vereinbarungen zwischen Ihnen und NEC.

Die Kennzeichnung elektrischer und elektronischer Produkte gilt nur in den derzeitigen Mitgliedstaaten der Europäischen Union.

#### **Außerhalb der Europäischen Union**

Außerhalb der Europäischen Union informieren Sie sich bitte bei den zuständigen örtlichen Behörden über die ordnungsgemäße Entsorgung elektrischer und elektronischer Geräte.

#### HINWEIS:

- • Eine unerlaubte Vervielfältigung der Informationen in diesem Handbuch in Teilen oder im Ganzen ist strengstens untersagt.
- • Die Informationen in diesem Handbuch können sich möglicherweise von den tatsächlichen Bildschirmanzeigen unterscheiden.
- • Die Informationen in diesem Handbuch unterliegen möglichen Änderungen ohne Vorankündigung.
- • Es wurden große Anstrengungen unternommen, um zu gewährleisten, dass die Informationen in diesem Handbuch akkurat und vollständig sind. Sollten Sie dennoch Fehler oder Auslassungen bemerken, dann wenden Sie sich bitte an uns.

## <span id="page-8-0"></span>**Zubehör**

Das folgende Zubehör ist beim Kauf im Lieferumfang enthalten. Bitte wenden Sie sich an Ihren Händler, wenn Zubehör fehlt oder beschädigt ist.

- **SB-06WC Haupteinheit**
- **WLAN-Einheit**
- **Installationshandbuch**
- **Benutzerhandbuch (CD-ROM)**
- **USB-Verlängerungskabel**

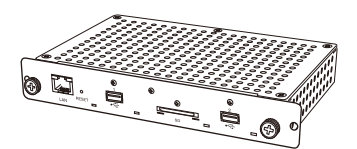

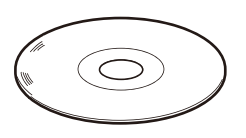

Benutzerhandbuch (CD-ROM) Installationshandbuch USB-Verlängerungskabel

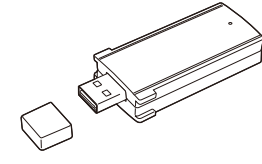

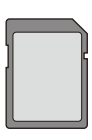

**• SD-Speicherkarte (Kapazität: 8 GB) • Schutzabdeckung der SD-Speicherkarte • Schutzabdeckung der WLAN-Einheit • Adapter für die WLAN-Einheit • Schrauben (für Adapter)**

SB-06WC Haupteinheit WLAN-Einheit SD-Speicherkarte (Kapazität: 8 GB)

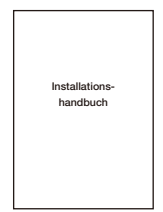

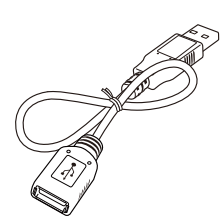

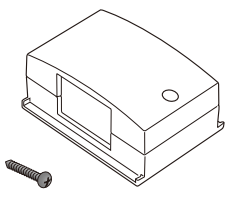

Adapter für die WLAN-Einheit Schrauben (für Adapter)

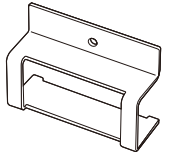

Schutzabdeckung der WLAN-Einheit Schutzabdeckung der SD-Speicher-

karte

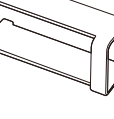

## <span id="page-9-0"></span>**Teilenamen**

#### **SB-06WC Haupteinheit**

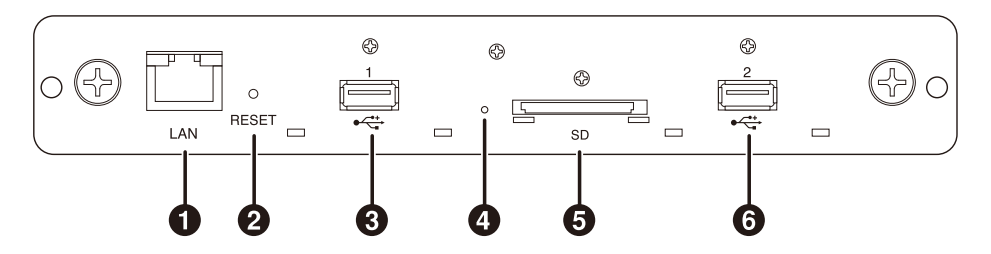

#### 1 **LAN-Eingang (RJ-45)**

 Dieser Eingang ist für zukünftige Funktionserweiterungen vorgesehen.

#### 2 **Reset-Taste**

 Damit wird das Produkt zurückgesetzt.

#### 3 **USB-Eingang 1**

 Dieser Eingang dient zum Anschluss der mitgelieferten WLAN-Einheit oder eines handelsüblichen USB-Speichers.

#### 4 **Anzeige**

 Hiermit wird der Status des Produkts angezeigt.

- Bei der Verwendung der Intel® WiDi-Funktion:
	- •Leuchtet in grün: Intel® WiDi-Verbindung ist hergestellt
- (Kommunikation läuft) •Blinkt in grün: Intel® WiDi-Verbindung wird hergestellt
	- •Leuchtet in orange: Intel® WiDi-Verbindungs-Standby (Verbindungsherstellung abgeschlossen)

Media Player-Funktion, Einstellbildschirm:

 •Leuchtet in grün: Eingeschaltet

#### Allgemein:

- •Leuchtet in rot: System wird hochgefahren<br>•Blinkt in rot: Systemfehler  $\bullet$ Blinkt in rot:
	- Firmwareaktualisierungsfehler
- •Blinkt in orange: Firmware wird aktualisiert

#### 5 **SD-Speicherkartensteckplatz**

 Dieser Steckplatz ist für den Anschluss einer SD-Speicherkarte vorgesehen.

#### 6 **USB-Eingang 2**

 Dieser Eingang dient zum Anschluss der mitgelieferten WLAN-Einheit oder eines handelsüblichen USB-Speichers.

#### **WLAN-Einheit**

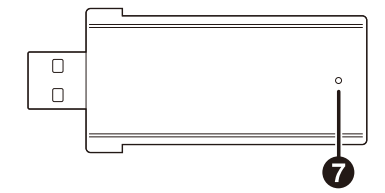

#### 7 **Anzeige**

 Zeigt den Status der WLAN-Einheit an.

- • Leuchtet in blau: Intel® WiDi-Verbindung ist hergestellt
- • Blinkt in blau: Intel® WiDi-Verbindung ist hergestellt (Datenübertragung läuft)/Verbindungs-Standby

#### **Deutsch-8**

## <span id="page-10-0"></span>**Anschlüsse**

 Setzen Sie die mitgelieferte WLAN-Einheit oder einen handelsüblichen USB-Speicher oder eine SD-Speicherkarte in das Produkt ein.

- • Setzen Sie die WLAN-Einheit in das Produkt ein, bevor Sie die Stromversorgung einschalten.
- • Setzen Sie die SD-Speicherkarte so in den SD-Speicherkartensteckplatz ein, dass das Etikett nach oben zeigt.
- • Details zu den Spezifikationen von verwendbaren USB-Speichern und SD-Speicherkarten finden Sie im Abschnitt "Technische Daten".

HINWEIS:

- • Die Intel® WiDi-Funktion kann nicht verwendet werden, wenn die WLAN-Einheit bei eingeschaltetem Produkt angeschlossen wird.
- • Die mitgelieferte WLAN-Einheit und der USB-Speicher kann verwendet werden, wenn sie entweder am USB-Eingang 1 oder USB-Eingang 2 angeschlossen werden.

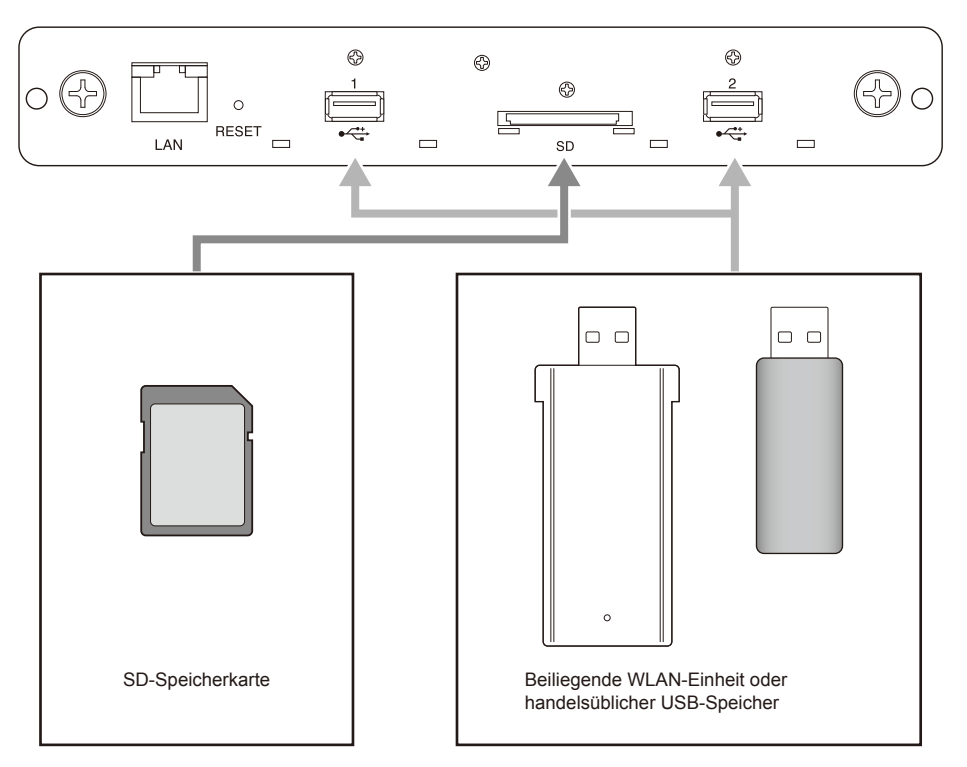

## <span id="page-11-0"></span>**Installation**

 Befestigen Sie dieses Produkt an der Display- oder Projektor-Haupteinheit. Je nach Display ist eventuell der optionale Steckplatzadapter SB-02AM erforderlich. Weitere Hinweise zur Installation des SB-02AM finden Sie in seinem Handbuch für den Schnellstart.

 Wenden Sie sich an Ihren Händler, um Informationen zu kompatiblen Displays und Projektoren zu erhalten.

#### VORSICHT:

• Während der Installation dürfen keine Fremdkörper in das Innere des Displays oder Projektors gelangen. Lassen Sie zudem nicht das Produkt, die Schrauben und die optionale Steckplatzabdeckung fallen.

1. Entfernen Sie die zwei Schrauben des optionalen Steckplatzes des Typs 2, um die Abdeckung des optionalen Steckplatzes abzunehmen. Entfernen Sie bei einem Display eventuell den Griff.

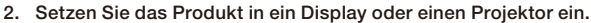

#### VORSICHT:

- • Wenn Sie dieses Produkt in ein Display einsetzen, muss die Oberseite dieses Produkts (dem Etikett gegenüberliegende Seite) zur Rückseite des Displays zeigen. Sollte das Produkt in verkehrter Ausrichtung eingesetzt werden, könnte es beschädigt werden.
- • Wenn dieses Produkt in einen Projektor eingesetzt wird, dann muss die Oberseite des Produkts zur Oberseite des Projektors zeigen. Sollte das Produkt in verkehrter Ausrichtung eingesetzt werden, könnte es beschädigt werden.

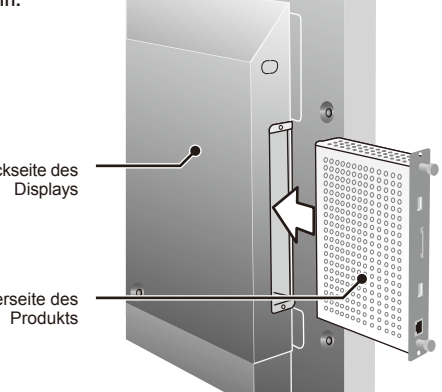

 $\circ$ 

 $\hat{a}$ 

 $\overline{\Omega}$ 

3. Befestigen Sie dieses Produkt mit den Schrauben im optionalen Steckplatz.

#### (Drehmoment: 49,0 N•cm - 68,6 N•cm)

Sollte der Griff des Displays entfernt worden sein, dann befestigen Sie ihn mit den Schrauben. Informationen zum Drehmoment der Schrauben des Griffs finden Sie in der Anleitung des Displays.

#### VORSICHT:

• Ziehen Sie die Schrauben nicht mit einer höheren Kraft als dem angegebenen Drehmoment fest. Dies könnte anderenfalls die Schraubenlöcher beschädigen.

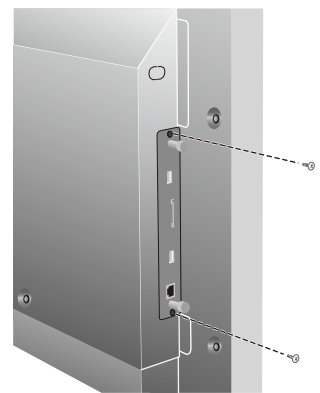

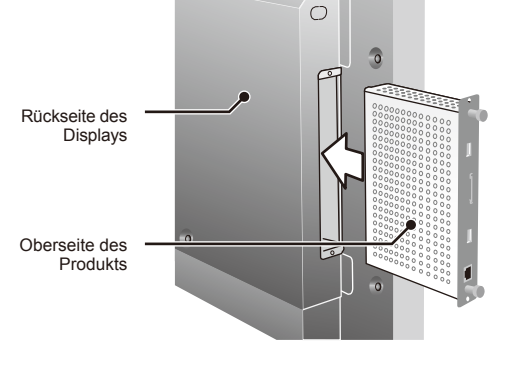

 $\alpha$ 

#### <span id="page-12-0"></span>**Anbringen der Schutzabdeckung für die WLAN-Einheit**

1. Entfernen Sie die Schrauben, mit denen die Schutzabdeckung über dem USB-Eingang, in den die WLAN-Einheit eingesetzt werden soll, befestigt ist.

HINWEIS:

- • Die WLAN-Einheit kann entweder am USB-Eingang
	- 1 oder USB-Eingang 2 angeschlossen werden.

VORSICHT:

- • Verlieren Sie nicht die entfernten Schrauben. Lassen Sie sie ebenfalls nicht im Geräteinneren.
- 2. Setzen Sie die WLAN-Einheit in den USB-Eingang ein.
- 3. Befestigen Sie die Schutzabdeckung der WLAN-Einheit. Setzen Sie zu diesem Zeitpunkt die zwei Stifte am Projektor in die zwei Aussparungen an der Blende des Produkts ein.

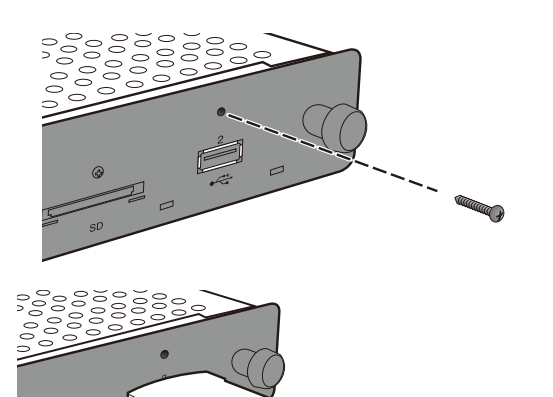

4. Befestigen Sie die Schutzabdeckung mit den Schrauben. (Drehmoment: 4,7 N•cm - 7,3 N•cm)

#### VORSICHT:

• Ziehen Sie die Schrauben nicht mit einer höheren Kraft als dem angegebenen Drehmoment fest. Dies könnte anderenfalls die Schraubenlöcher beschädigen.

#### <span id="page-13-0"></span>**Anbringen der Schutzabdeckung für die SD-Speicherkarte**

1. Entfernen Sie die Schrauben, mit denen die Schutzabdeckung über dem SD-Speicherkartensteckplatz befestigt ist.

#### VORSICHT:

- • Verlieren Sie nicht die entfernten Schrauben. Lassen Sie sie ebenfalls nicht im Geräteinneren.
- 2. Setzen Sie die SD-Speicherkarte in den SD-Speicherkartensteckplatz ein.
- 3. Bringen Sie die Schutzabdeckung für die SD-Speicherkarte an. Setzen Sie zu diesem Zeitpunkt die zwei Stifte am Projektor in die Aussparungen an der Blende des Produkts ein.

4. Befestigen Sie die Schutzabdeckung mit den Schrauben. (Drehmoment: 4,7 N•cm - 7,3 N•cm)

#### VORSICHT:

• Ziehen Sie die Schrauben nicht mit einer höheren Kraft als dem angegebenen Drehmoment fest. Dies könnte anderenfalls die Schraubenlöcher beschädigen.

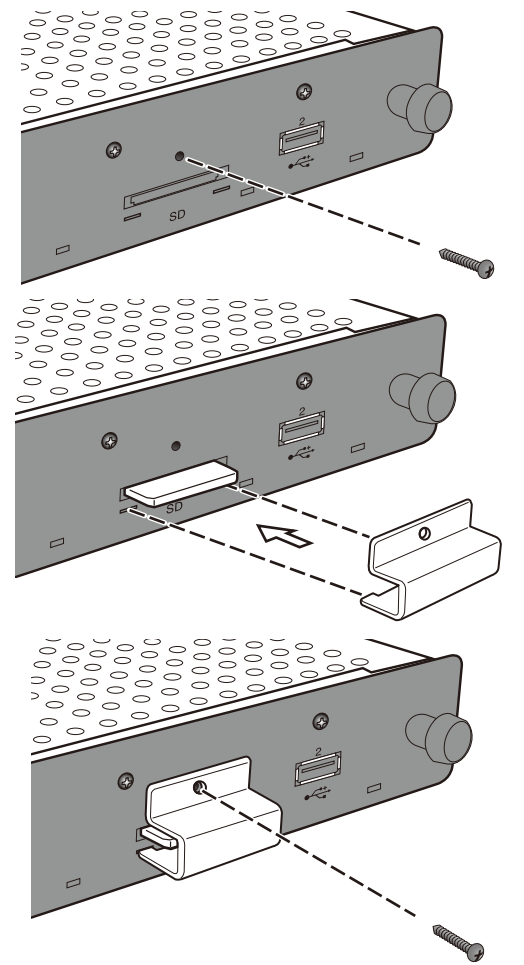

## <span id="page-14-0"></span>**Anbringen des Adapters für die WLAN-Einheit**

 Je nach Displaymodell und je nachdem, ob externe Lautsprecher installiert sind, kann die WLAN-Einheit möglicherweise den externen Lautsprecher stören und eine direkte Verbindung mit dem Produkt unmöglich machen. Verwenden Sie in solch einem Fall einen Adapter für die WLAN-Einheit (nachfolgend "Adapter" genannt) und ein USB-Verlängerungskabel, um die WLAN-Einheit an der Rückseite des Displays zu montieren.

1. Setzen Sie den Adapter so ein, dass sich die Anzeige der WLAN-Einheit an der Seite des Schraubenlochs des Adapters befindet.

2. Befestigen Sie den Adapter mit den mitgelieferten Adapterschrauben. (Drehmoment: 19,6 N•cm - 29,4 N•cm)

#### VORSICHT:

• Ziehen Sie die Schrauben nicht mit einer höheren Kraft als dem angegebenen Drehmoment fest. Dies könnte anderenfalls die Schraubenlöcher beschädigen.

- 3. Verbinden Sie das USB-Verlängerungskabel mit dem USB-Eingang des Produkts und dem USB-Eingang der WLAN-Einheit.
- 4. Ziehen Sie das Trägerpapier des doppelseitigen Klebebands an der Unterseite des Adapters ab, und drücken Sie den Adapter fest gegen die Rückseite des Displays, um ihn zu befestigen.

#### VORSICHT:

- • Befestigen Sie den Adapter erst, nachdem Sie die Installationsposition sorgfältig ausgewählt haben.
- • Installieren Sie den Adapter auf einer ebenen Oberfläche.
- • Installieren Sie den Adapter an einer Stelle, an der das USB-Verlängerungskabel keiner Zugkraft ausgesetzt ist.
- • Installieren Sie den Adapter nicht über der Wärmeentlüftungsöffnung.
- • Bevor Sie den Adapter fest anbringen, befreien Sie die Stelle von jeglicher Feuchtigkeit, Staub, Öl usw. Die klebende Oberfläche darf nicht mit Ihren Fingern oder Staub in Kontakt kommen. Dadurch wird die Klebeleistung nachlassen.
- • Das beidseitige Klebeband ist nicht wiederverwendbar. Verwenden Sie es nach dem Abziehen nicht erneut.
- • Seien Sie vorsichtig, wenn Sie einen mit beidseitigem Klebeband befestigten Adapter entfernen. Wenn zu viel Kraft aufgewendet wird, kann dies zur Beschädigung des Adapters führen.

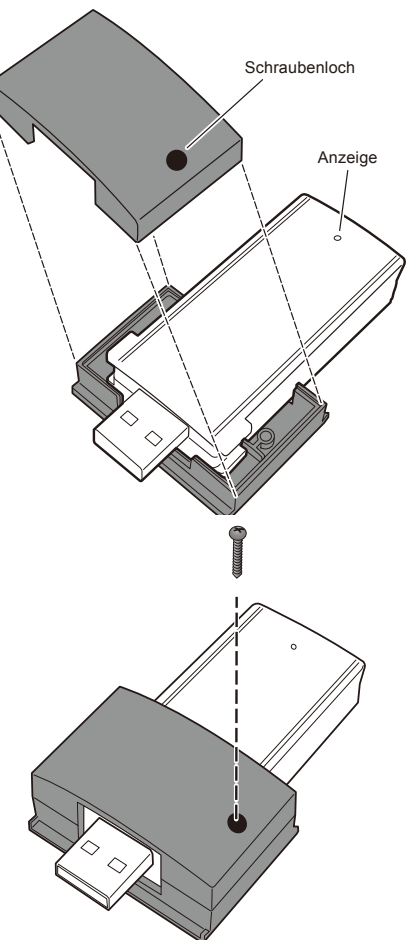

## <span id="page-15-0"></span>**Grundbetrieb**

## **Vorbereitungen**

#### Für Displays

• Dem Display beiliegende Fernbedienung

#### Für Projektoren

- Dem Projektor beiliegende Fernbedienung
- Spezielle Fernbedienung zur Bedienung des Produkts

## **Fernbedienung des Displays**

## **1** POWER ON-Taste

 Schaltet das Display ein.

## 2 **STANDBY-Taste**

 Schaltet das Display aus.

## 3 **EINGANGSWECHSEL-Taste (OPTION)**

 Schaltet den Videoeingang des Displays zum Produkt.

### 4 **AUDIOEINGANGSWECHSEL-Taste (AUDIO INPUT)**

 Wechselt den Audioeingang des Displays. Wählen Sie [OPTION], um den Ton des Produkts auszugeben.

### 5 **OPTION MENU-Taste**

 Dient zur Menübedienung des Produkts.

### 6 **ZIFFERN- und WIEDERGABE-Taste**

 Dient zur Eingabe von Zahlen. Bei der Wiedergabe von Inhalten mit dem Media Player gilt die folgende Funktionszuweisung: 1: Zurück, 2: Wiedergabe, 3: Weiter, 5: Stopp, 6: Pause.

## 7 **MENU-Taste**

 Schaltet die Bildschirmanzeige ein/aus.

## **8** NACH OBEN-Taste (A)

 Wechselt zur Einstellung oben im Menübildschirm.

## $\odot$  NACH UNTEN-Taste ( $\nabla$ )

 Wechselt zur Einstellung unten im Menübildschirm.

#### 0 **MINUS-Taste ( - )**

 Wechselt zur Einstellung links im Menübildschirm. Löscht bei der Eingabe von Zahlen die Ziffer vor dem Cursor.

## ! **PLUS-Taste ( + )**

 Wechselt zur Einstellung rechts im Menübildschirm.

#### @ **SET-Taste**

 Bestätigt die Einstellung im Menübildschirm.

#### # **EXIT-Taste**

 Kehrt zum vorherigen Menübildschirm zurück.

HINWEIS:

- • Die dem Display beiliegende Fernbedienung unterscheidet sich je nach Modell. Wenn keine OPTION MENU-Taste vorhanden ist, bedienen Sie das Produktmenü mit der OPTION-Taste.
- • Weitere als die oben genannten Details zur Tastenbedienung finden Sie im Handbuch des Displays.

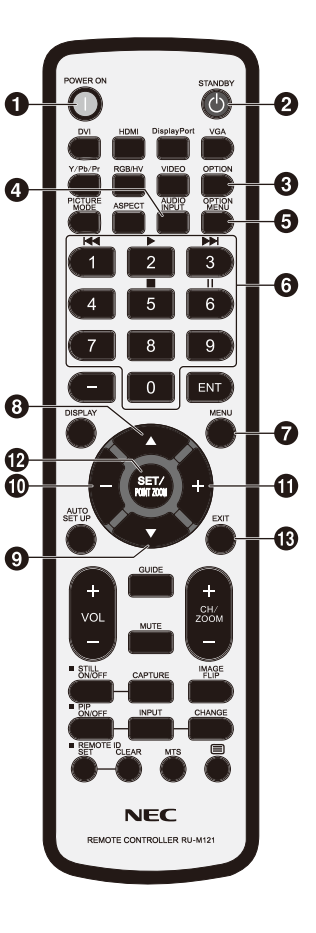

#### <span id="page-16-0"></span>**Spezielle Fernbedienung des Projektors**

## 1 **ZIFFERN- und WIEDERGABE-Taste**

 Dient zur Eingabe von Zahlen.

 Bei der Wiedergabe von Inhalten mit dem Media Player gilt die folgende Funktionszuweisung: 1: Zurück, 2: Wiedergabe, 3: Weiter, 5: Stopp, 6: Pause.

## 2 **MENU-Taste**

 Dient zur Menübedienung des Produkts.

## **3** NACH OBEN-Taste ( $\triangle$ )

 Wechselt zur Einstellung oben im Menübildschirm.

## **4** NACH UNTEN-Taste ( $\blacktriangledown$ )

 Wechselt zur Einstellung unten im Menübildschirm.

## **(5) NACH LINKS-Taste (4)**

 Wechselt zur Einstellung links im Menübildschirm. Löscht bei der Eingabe von Zahlen die Ziffer vor dem Cursor.

## 6 **NACH RECHTS-Taste ( )**

 Wechselt zur Einstellung rechts im Menübildschirm.

## 7 **SET-Taste**

 Bestätigt die Einstellung im Menübildschirm.

## 8 **EXIT-Taste**

 Kehrt zum vorherigen Menübildschirm zurück.

#### HINWEIS:

- Schalten Sie den Projektor mithilfe seiner beiliegenden Fernbedienung ein/aus.
- Weitere Details zur Tastenbedienung der dem Projektor beiliegenden Fernbedienung finden Sie im Projektorhandbuch.
- Fragen Sie Ihren Händler zu weiteren Details bezüglich der speziellen Fernbedienung des Projektors.

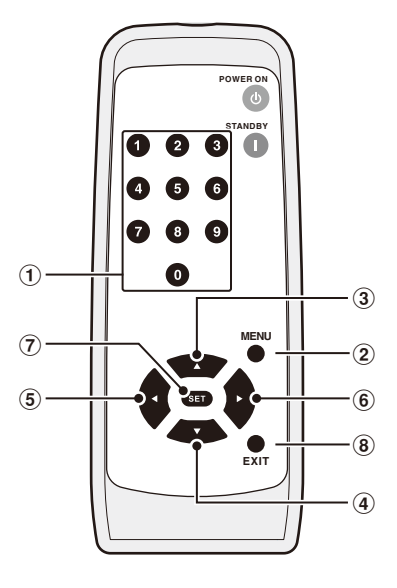

### <span id="page-17-0"></span>**Bedienung und Einstellung des Displays und Projektors**

#### Für Displays

- (1) Verbinden Sie das Netzkabel zuerst mit dem Display, und erst dann mit der Steckdose.
- (2) Schalten Sie die Hauptstromversorgung des Displays ein.
- (3) Nach dem Drücken der OPTION-Taste auf der Fernbedienung des Displays wechselt der Videoeingang des Displays zum Produkt.
- (4) Nach dem Drücken der AUDIO INPUT-Taste auf der Fernbedienung des Displays wechselt der Audioeingang. Stellen Sie den Eingang auf "OPTION", um den Ton des Produkts auszuwählen.
- (5) Stellen Sie mithilfe der Bildschirmanzeigefunktion die "AUDIO"-Einstellung unter "OPTION EINSTELLUNG" auf [DIGITAL]

#### Für Projektoren

- (1) Verbinden Sie das Netzkabel zuerst mit dem Projektor, und erst dann mit der Steckdose.
- (2) Schalten Sie die Hauptstromversorgung des Projektors ein.
- (3) Nach dem Drücken der SLOT-Taste auf der Fernbedienung des Projektors wechselt der Videoeingang des Projektors zum Produkt.

HINWEIS:

• Je nach Modell unterstützt der Projektor eventuell keine Audioausgabe des Produkts. Wenden Sie sich für Details an Ihren Händler.

#### **Produktbedienung**

Nutzen Sie zur Bedienung des Produkts bei Verwendung eines Displays dessen beiliegende Fernbedienung. Nutzen Sie zur Bedienung des Produkts bei Verwendung eines Projektors dessen spezielle Fernbedienung.

#### **Funktionsauswahl**

Der "Home"-Bildschirm wird während des Erststarts angezeigt. Wählen Sie eine Funktion mit den -/+-Tasten der Fernbedienung aus, und drücken Sie auf die SET-Taste, um zum Detailbildschirm der entsprechenden Funktion zu gelangen.

 Drücken Sie auf die OPTION MENU-Taste\* der Fernbedienung, um zum vorherigen Bildschirm zurückzukehren.

\* : Die Fernbedienung des Displays unterscheidet sich je nach Modell. Verwenden Sie die OPTION-Taste, sollte die Fernbedienung über keine OPTION MENU-Taste verfügen.

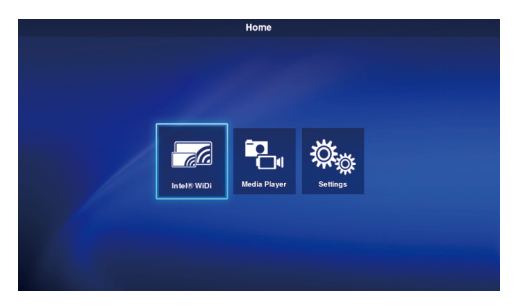

\* : Verwenden Sie die MENU-Taste beim Gebrauch der speziellen Fernbedienung des Projektors.

#### **Einstellen der Anzeigesprache**

 Die werkseitig eingestellte Anzeigesprache ist "English". Ändern Sie die Anzeigesprache bei Bedarf.

- (1) Wählen Sie im Home-Bildschirm die Option [Settings], und drücken Sie auf die SET-Taste der Fernbedienung.
- (2) Wählen Sie die Option [General], und drücken Sie auf die SET-Taste, wenn das Einstellungsmenü angezeigt wird.
- (3) Wählen Sie die Option [Language], und drücken Sie auf die SET-Taste, um eine Liste mit den Anzeigesprachen anzuzeigen. Wählen Sie die gewünschte Sprache mit den ▲ / •Tasten aus, und drücken Sie dann auf die SET-Taste.
- (4) Wählen Sie die Option [Done], und drücken Sie auf die SET-Taste, um die Anzeigesprache zu ändern.

#### e<sub>cttinge</sub> Conoral Language न English Date: German (Deutsch) **Time** French (Francais) Startum mode ltalian (Italiano) .<br>Splash screi Spanish (Español) Swedish (Svenska) Japanese (日本語)

#### **Bildschirmschoner**

• Der Bildschirmschoner wird angezeigt, wenn auf dem Home-Bildschirm oder dem Intel® WiDi-Standby-Bildschirm für 30 Sekunden oder länger kein Bedienschritt erfolgt ist. Drücken Sie auf die EXIT-Taste, um den Bildschirmschoner zu beenden und zum vorherigen Bildschirm zurückzukehren.

#### **Deutsch-16**

## <span id="page-18-0"></span>**1. Wireless Display**

Videos eines Computers mit Unterstützung für Intel® Wireless Display (nachfolgend als "Intel® WiDi" bezeichnet) können auf einem Display angezeigt oder mit einem Projektor projiziert werden.

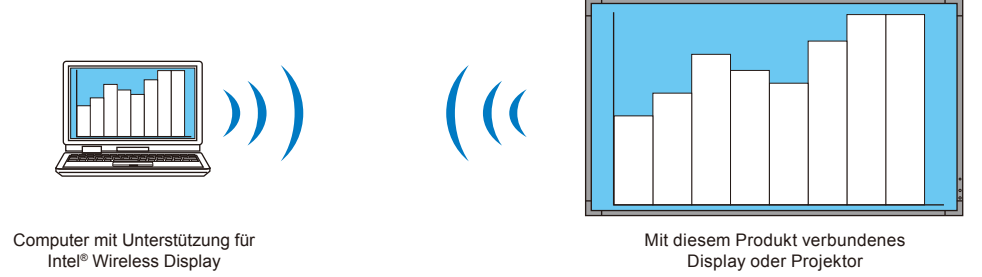

HINWEIS:

• Weitere Details zur Verwendung und Aktualisierung der Intel® WiDi-Software finden Sie in der Bedienungsanleitung des Computers und der Intel-Website.

#### Verbindungsmethode

 Die Bedienschritte werden anhand von Windows® 7 und Windows® 8 erläutert.

(1) Wählen Sie auf dem Home-Bildschirm die Option [Intel® WiDi], und drücken Sie auf die SET-Taste.

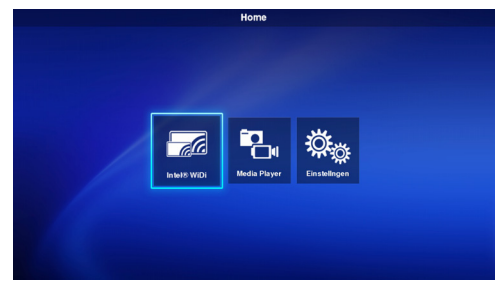

(2) Nach den Verbindungsvorbereitungen des Produkts wird der rechts abgebildete Bildschirm angezeigt.

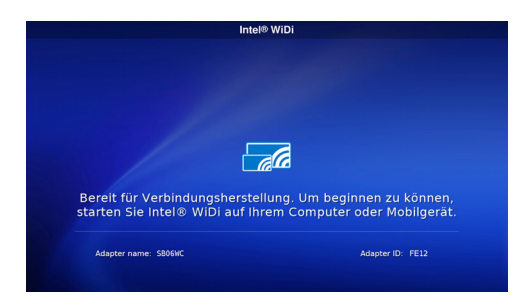

- (3) Starten Sie die Intel® WiDi-Software auf dem Computer.
- (4) Bedienen Sie die Intel® WiDi-Software, um "SB06WC" auszuwählen (werkseitiger Adaptername des Produkt bei Auslieferung), und klicken Sie dann auf [Verbinden]. Wenn der Adaptername geändert wurde, wählen Sie den angegebenen Adapter und klicken Sie dann auf [Verbinden].

HINWEIS:

- Je nach Betriebsumgebung wird das Produkt "SB06WC" eventuell nicht erkannt. Klicken Sie in diesem Fall erneut auf [Suche].
- • Öffnen Sie unter Windows® 8.1 die Charm-Leiste, wählen Sie [Geräte] – [Projizieren] – [Drahtlose Anzeige hinzufügen], und klicken Sie dann auf "SB06WC".
- (5) Wenn Sie das Produkt zum ersten Mal mit einem Computer verbinden, wird der Sicherheitscode im Standby-Bildschirm auf dem Display angezeigt. Geben Sie diesen Sicherheitscode in die Intel® WiDi-Software ein, und klicken Sie auf [Weiter].

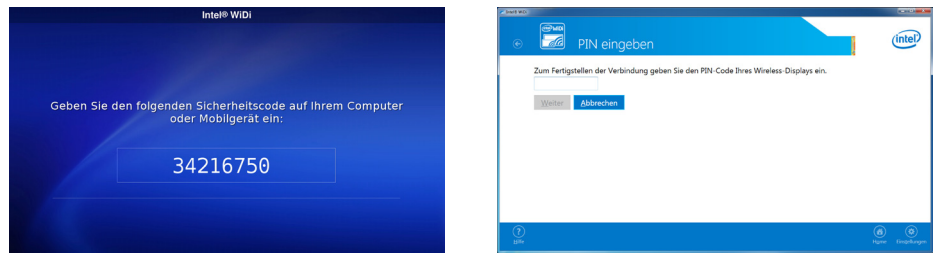

- (6) Zum Ende des Verbindungsvorgangs wird der Anzeigebildschirm des Computers im Display angezeigt.
- (7) Klicken Sie auf [Verbindung trennen] in der Intel® WiDi-Software, um die Verbindung mit der Intel® WiDi-Software zu trennen.

#### Anpassen der Größe des Computerbilds auf dem Display/Projektor

 Wenn in der Anzeige auf dem Display/Projektor schwarze Ränder um das Bild angezeigt werden, die in der ursprünglichen Computeranzeige nicht vorhanden sind, dann kann die Bildgröße anhand der folgenden Methode angepasst werden.

- (1) Wählen Sie in der Intel® WiDi-Software [Einstellungen] [Bild und Ton].
- (2) Klicken Sie im Bildschirm [Einstellungen Bild und Ton] auf die Option [Passen Sie den Zuschnitt an].
- (3) Klicken Sie im Bildschirm [Einstellungen Sichtbarkeit der Bildschirmränder anpassen] auf die Symbole [+]/[-], um die Bildgröße anzupassen.

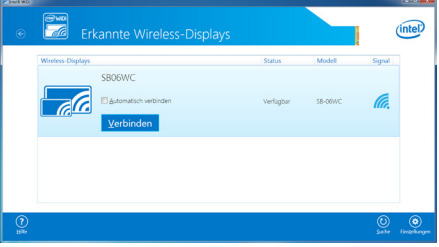

## <span id="page-20-0"></span>**2. Media Player**

## 2-1. Überblick

 Videos, Standbilder und Audiodateien, die im gleichen Ordner der SD-Speicherkarte oder des USB-Speichers gespeichert sind, werden in alphabetischer Reihenfolge der Dateinamen wiederholt abgespielt.

HINWEIS:

- • Es können mehrere Videos und Standbilder ausgewählt werden, aber es kann jeweils nur eins zur selben Zeit angezeigt werden.
- • Inhalte mehrerer Ordner können nicht gleichzeitig ausgewählt werden.
- • Erstellen Sie einen Ordner im Stammverzeichnis.
- • Der Name eines Ordners und einer Datei darf maximal 260 Zeichen betragen einschließlich des Ordnerpfads und der Dateierweiterung. Bei der Verwendung von Doppelbyte-Zeichen verringert sich diese Grenze.

#### Zwei Wiedergabemodi

#### **(1) Automatischer Wiedergabemodus:**

- Wenn im angegebenen Ordner (Ordnername "Contents"\*1) der SD-Speicherkarte oder des USB-Speichers vorab Inhalte gespeichert werden, beginnt die Wiedergabe dieser gespeicherten Inhalte beim Einschalten des Displays\*2 oder bei der Auswahl der Media Player-Funktion.
	- \*1: Erstellen Sie einen Ordner namens "Contents" im Stammverzeichnis.
	- \*2: Wählen Sie den Startmodus "Media Player" für den automatischen Wiedergabestart nach dem Einschalten des Displays. Weitere Details zum Startmodus finden Sie unter "3-4. Allgemein".

#### **(2) Manueller Wiedergabemodus:**

• Nach der Auswahl des Mediums, des Ordners und der Inhalte muss die Wiedergabe manuell gestartet werden.

#### Wiedergabeeinstellungen

- • Die Wiedergabezeit für Standbilder kann eingestellt werden. Die Zeit kann von 10 Sekunden bis zu 999 Sekunden eingestellt werden.
- • Wenn die Inhaltsauswahl aus nur einem Standbild besteht, dann wird dieses Bild unabhängig von der eingestellten Zeitdauer fortwährend angezeigt.
- • Die Art des Anzeigeübergangs (Einblenden, Ausblenden, Überblenden) kann ausgewählt werden. Es können nicht gleichzeitig verschiedene Übergangsarten verwendet werden. Die Zeit kann von 1 Sekunde bis zu 5 Sekunden eingestellt werden.

#### Wiedergabe- und Übergangszeit (Beispiel für die Einblenden-Option)

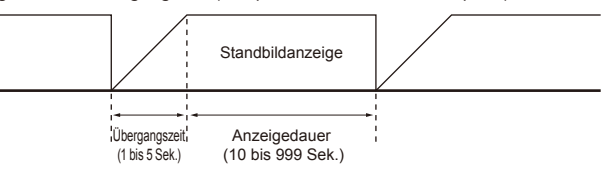

#### Wiedergabevorgang

• Wiedergabevorgänge (Wiedergabe, Stopp, Pause, Weiter, Zurück) können über die Fernbedienung vorgenommen werden.

#### Aktualisierungsfunktion für SD-Inhalte

- • Inhalte eines USB-Speichers können auf die SD-Speicherkarte des Produkts kopiert werden. Wenn ein Projektor mit SD-Speicherkarte mit dem Produkt verbunden ist, können die Inhalte der SD-Speicherkarte aktualisiert werden, ohne dass die Schutzabdeckung entfernt werden muss.
- • Im automatischen Wiedergabemodus werden die Inhaltsdateien im entsprechenden Ordner des USB-Speichers (Ordnername "Contents") in den "Contents"-Ordner der SD-Speicherkarte kopiert.
- • Im manuellen Wiedergabemodus werden alle Dateien des USB-Speichers auf die SD-Speicherkarte kopiert.

#### Audio-Auswahl

• Das Produkt gibt entweder den Ton der Audio- oder Videodatei aus. Wählen Sie die wiederzugebende Audioquelle aus.

#### Beispiele zur Inhaltswiedergabe

Ausgewählte Inhalte

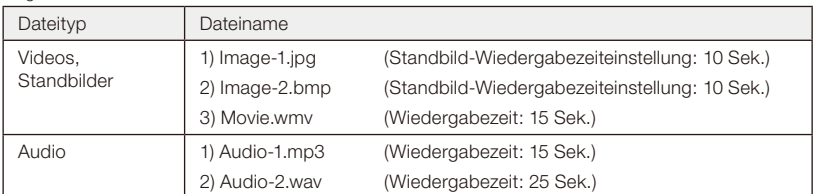

Bei der Wahl von "Audio" in den Audioauswahleinstellungen wird das Bild folgendermaßen wiedergegeben:

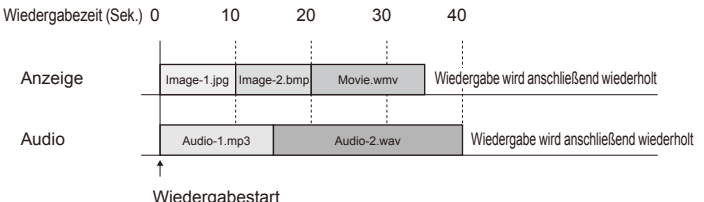

Bei der Wahl von "Video" in den Audioauswahleinstellungen wird das Bild folgendermaßen wiedergegeben:

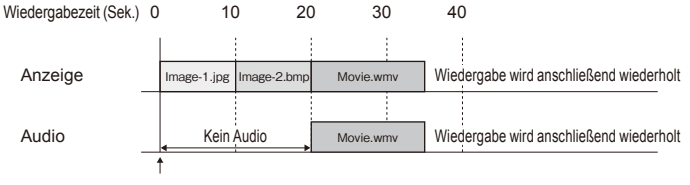

Wiedergabestart

#### 2-2. Bedienungsablauf der Media Player-Funktion

#### (1) Vorbereitung der Inhalte

- • Erstellen Sie einen Ordner im Stammverzeichnis der SD-Speicherkarte oder des USB-Speichers.
- Speichern Sie die Inhalte im erstellten Ordner.

#### (2) Einstellungen

 Konfigurieren Sie die verschiedenen Media Player-Einstellungen.

- • Media Player-Modus
- Bildanzeigezeit
- • Bildübergangsart
- • Bildübergangszeit
- • Bildseitenverhältnis des Inhalts
- • Audio-Auswahl
- (3) Auswahl des Mediums
	- • Wählen Sie das mit dem Produkt verbundene Medium (SD-Speicherkarte oder USB-Speicher) aus.

#### (4) Auswahl des Ordners

- • Wählen Sie den Ordner, in dem die Inhalte gespeichert sind.
- (5) Auswahl von Videos und Standbildern
- (6) Auswahl von Audio
- (7) Wiedergabe

HINWEIS:

• Bei der Auswahl des automatischen Wiedergabemodus werden die im "Contents"-Ordner des angegebenen Mediums gespeicherten Inhalte wiedergegeben. Die oben genannten Vorgänge zum Medium (3), Ordner (4), Video- und Standbildauswahl (5), Audioauswahl (6) werden nicht berücksichtigt.

#### 2-3. Inhaltsverzeichnis

(1) Erstellen Sie einen Ordner im Stammverzeichnis der SD-Speicherkarte oder des USB-Speichers.

#### (2)Speichern Sie Videos, Standbilder oder Audiodateien im erstellten Ordner.

Weitere Details zu den Dateitypen finden Sie unter "Kompatible Formate des Media Players".

HINWEIS:

• Der Media Player spielt die Inhalte in alphabetischer Reihenfolge des Dateinamens ab. Um die Wiedergabereihenfolge der Inhalte selbst festzulegen, gehen Sie zum Ändern des Dateinamens folgendermaßen vor.

 Beispiel: Dateien mit den Namen Image1.jpg, Image2.jpg und Image3.jpg werden in folgender Reihenfolge wiedergegeben:

(1) Image1.jpg  $\rightarrow$  (2) Image2.jpg  $\rightarrow$  (3) Image3.jpg  $\rightarrow$ anschließend erfolgt eine Wiedergabe in der Reihenfolge (1) bis (3).

#### **Deutsch-20**

## 2-4. Einstellungen

#### (1) Nehmen Sie die jeweiligen Einstellungen für den automatischen und manuellen Wiedergabemodus vor.

 Anzeige des Einstellungsmenüs für jeden Wiedergabemodus

#### [Beim automatischen Wiedergabemodus]

- (1) Wählen Sie im Home-Bildschirm [Einstellungen] [Anwendung] [Media Player].
- (2) Der Einstellungsbildschirm für den automatischen Wiedergabemodus wird angezeigt.

#### [Beim manuellen Wiedergabemodus]

- (1) Wählen Sie im Home-Bildschirm die Option [Media Player].
- (2) Wählen Sie unten links im Auswahlbildschirm für das Laufwerk [Manuelle Einstellungen des Wiedergabemodus].
- (3) Der Einstellungsbildschirm für den manuellen Wiedergabemodus wird angezeigt.

#### (2)Konfigurieren Sie bei Bedarf die folgenden Einstellungen, wenn der Einstellungsbildschirm angezeigt wird.

Weitere Details zu den Einstellungen finden Sie unter "3-3-2. Einstellungen des Media Players".

- Bildanzeigezeit
- • Bildübergangsart
- • Bildübergangszeit
- • Bildseitenverhältnis des Inhalts
- • Audio-Auswahl

#### 2-5. Auswahl und Wiedergabe der Inhalte

- (1) Wählen Sie im Home-Bildschirm die Option ..Media Plaver".
- (2)Wenn der Bildschirm zur Medienauswahl angezeigt wird, wählen Sie ein Medium aus.

HINWEIS:

• Die Symbole der nicht-verbundenen Medien werden grauschattiert angezeigt.

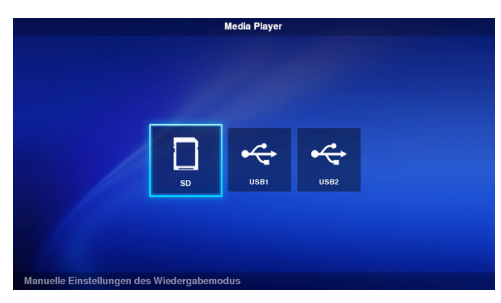

.<br>Media Plaver - Sl

#### (3)Wählen Sie einen Ordner aus.

HINWEIS:

• Es werden nur Ordner im Stammverzeichnis angezeigt.

#### (4)Wählen Sie die Video- und Standbilddateien für die Wiedergabe aus.

(1) Wählen Sie die gewünschten Dateien mit den  $\triangle/\blacktriangledown$ /-/+-Tasten aus, und drücken Sie zur Bestätigung der Auswahl auf die SET-Taste. Drücken Sie erneut auf die SET-Taste, um die Auswahl aufzuheben.

#### HINWEIS:

- • Nach der Auswahl wird ein Häkchen auf dem Miniaturbild angezeigt.
- • Bei der Auswahl einer Videodatei wird auf dem Miniaturbild ein Filmsymbol eingeblendet.
- • Auf dem Dateiauswahlbildschirm können jeweils nur maximal 15 Dateien angezeigt werden. Wenn mehr als diese Anzahl an Dateien gespeichert werden soll, werden die überzähligen Dateien in einem anderen Anzeigebildschirm angezeigt.

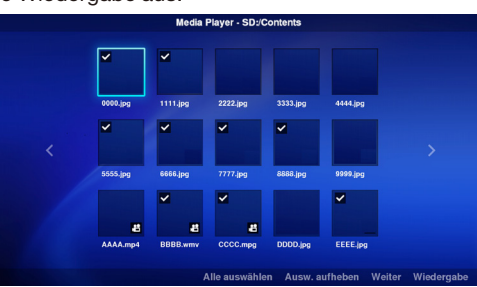

Wenn die Symbole "<" und ">" links und rechts im Bildschirm angezeigt werden, bedeutet dies, dass weitere Dateiauswahlbildschirme vorhanden sind.

 Der Dateiauswahlbildschirm kann mit den -/+-Tasten gewechselt werden.

- • Die Dateien werden in alphabetischer Reihenfolge des Dateinamens wiedergegeben. Wenn mehrere Dateien mit dem gleichen Dateinamen, aber unterschiedlichen Dateiformaten vorhanden sind, wird der Dateiformatname bei der Wiedergabereihenfolge ebenfalls berücksichtigt.
- (2) Drücken und halten Sie die  $\blacktriangledown$ -Taste im Inhaltsauswahlbildschirm gedrückt, um den Cursor nach unten zu bewegen.

Drücken Sie auf die ▲-Taste, um zur Inhaltsauswahl zurückzukehren.

- (3) Wählen Sie einen der Vorgänge auf der Funktionsleiste unten im Bildschirm aus, und drücken Sie auf die SET-Taste, um den Vorgang auszuführen.
	- [Alle auswählen]: Wählt alle Videos und Standbilder aus.
	- [Ausw. aufheben]: Hebt die Auswahl alle Videos und Standbilder auf.
	- [Weiter]: Geht zum Audiodateiauswahlbildschirm.
	- Wenn keine Audiodateien gespeichert sind, wird [Weiter] grau-schattiert angezeigt.
	- [Wiedergabe]: Startet die Inhaltswiedergabe.

#### HINWEIS:

• Die ausgewählten Inhalte werden beim Ausführen von "Wiedergabe" in den verschiedenen Medien gespeichert. Wenn der Inhaltsauswahlbildschirm vor dem Ausführen von "Wiedergabe" gewechselt wird, dann werden die ausgewählten Inhalte gelöscht.

#### (5)Wählen Sie die Audiodateien aus.

(1) Wählen Sie die gewünschten Dateien mit den  $\triangle/\blacktriangledown$ /-/+-Tasten aus, und drücken Sie zur Bestätigung der Auswahl auf die SET-Taste. Drücken Sie erneut auf die SET-Taste, um die Auswahl aufzuheben.

#### **HINMEIS**

- • Nach der Auswahl wird ein Häkchen auf dem Miniaturbild angezeigt.
- • Das Dateiformat (MP3 oder WAV) wird auf dem Miniaturbild der Datei angezeigt.
- • Auf dem Dateiauswahlbildschirm können jeweils nur maximal 15 Dateien angezeigt werden. Wenn mehr

als diese Anzahl an Dateien gespeichert werden soll, werden die überzähligen Dateien in einem anderen Anzeigebildschirm angezeigt.

Wenn die Symbole "<" und ">" links und rechts im Bildschirm angezeigt werden, bedeutet dies, dass weitere Dateiauswahlbildschirme vorhanden sind.

 Der Dateiauswahlbildschirm kann mit den -/+-Tasten gewechselt werden.

- • Die Dateien werden in alphabetischer Reihenfolge des Dateinamens wiedergegeben. Wenn mehrere Dateien mit dem gleichen Dateinamen, aber unterschiedlichen Dateiformaten vorhanden sind, wird der Dateiformatname bei der Wiedergabereihenfolge ebenfalls berücksichtigt.
- (2) Drücken und halten Sie die  $\blacktriangledown$ -Taste im Inhaltsauswahlbildschirm gedrückt, um den Cursor nach unten zu bewegen. Drücken Sie auf die ▲-Taste, um zur Inhaltsauswahl zurückzukehren.

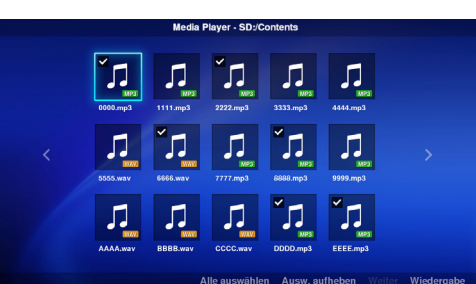

- (3) Wählen Sie einen der Vorgänge auf der Funktionsleiste unten im Bildschirm aus, und drücken Sie auf die SET-Taste, um den Vorgang auszuführen.
	- [Alle auswählen]: Wählt alle Audioinhalte aus.
	- [Ausw. aufheben]: Hebt die Auswahl aller Audioinhalte auf.
	- [Wiedergabe]: Startet die Inhaltswiedergabe.

#### HINWEIS:

• Die ausgewählten Inhalte werden beim Ausführen von "Wiedergabe" in den verschiedenen Medien gespeichert. Wenn der Inhaltsauswahlbildschirm vor dem Start der Wiedergabe gewechselt wird, dann werden die ausgewählten Inhalte gelöscht.

#### (6) Wiedergabe der Inhalte

- • Wählen Sie im Video-, Standbild- oder Audioauswahlbildschirm die Option [Wiedergabe], um die Wiedergabe zu starten. • Drücken Sie während der Wiedergabe auf die Tasten der Fernbedienung, um folgende Vorgänge auszuführen: **IMAGE** 2 / (Wiedergabe): Startet die Wiedergabe von pausierten Inhalten. 5 / (Stopp): Stoppt die Wiedergabe von Inhalten und kehrt zum Menübildschirm zurück. 6 / I I (Pause): Stoppt die Wiedergabe, zeigt aber weiterhin den angezeigten Inhalt an.  $\blacktriangleright$  012/025 3 /  $\blacktriangleright$  | (Weiter): Gibt den nächsten Inhalt wieder. 1 / I< (Zurück): Bei der Wiedergabe von Standbildern wird das vorherige Standbild angezeigt. Bei der Wiedergabe von Videound Audioinhalten beginnt die Wiedergabe des Inhalts erneut von Anfang. Wenn diese Taste innerhalb von 1 Sekunde nach dem Wiedergabestart gedrückt wird, dann wird der vorherige Inhalt wiedergegeben. OPTION MENU : Stoppt die Wiedergabe und kehrt zum Home-Bildschirm zurück.
	- EXIT : Stoppt die Wiedergabe von Inhalten und kehrt zum Menübildschirm zurück.
- • Verwenden Sie die Bedientasten, um die Reihenfolge der derzeit abgespielten Video- und Standbilddateien anzuzeigen sowie die Gesamtanzahl der ausgewählten Dateien unten links im Bildschirm.

Beispiel: Die Anzeige 12/25 bedeutet, dass:

- •die Gesamtanzahl der Video- und Standbilddateien 25 beträgt.
- •die derzeit abgespielte Video- oder Standbilddatei Nummer 12 ist.

## <span id="page-25-0"></span>**3. Einstellungen**

### 3-1. Überblick

 Zeigen Sie Produktinformationen an, konfigurieren Sie verschiedene Einstellungen, formatieren Sie das Medium usw.

 Wählen Sie im Home-Bildschirm die Option [Einstellungen], um den Hauptbildschirm des Einstellungsmenüs anzuzeigen.

#### Passworteinstellung

• Das Einstellungsmenü kann mit einem Passwort geschützt werden.

Nach dem Einrichten eines Passworts wird der Passwort-Eingabebildschirm angezeigt, in dem Sie das Passwort

für das Einstellungsmenü eingeben müssen. Bitte merken Sie sich das Passwort, da bei einer falschen Eingabe kein Zugriff auf das Einstellungsmenü möglich ist.

- • Werkseitig ist kein Passwort eingestellt.
- • Stellen Sie das Passwort unter [Einstellungen] [System] [Sicherheit] [Passworteinstell] ein.

### Ändern der Einstellungen

- (1) Wählen Sie die Einstellungen mit den ∧ / -Tasten der Fernbedienung aus, und drücken Sie auf die SET-Taste, um die Einstellung anzuzeigen.
- (2) Drücken Sie nach der Auswahl der Einstellung erneut auf die SET-Taste, um die Einstellung zu ändern.
- (3) Drücken Sie nach der Auswahl von [Bestätigen] unten rechts im Bildschirm auf die SET-Taste, um die Einstellung zu speichern.

#### HINWEIS:

• Wenn die OPTION MENU- oder EXIT-Taste gedrückt wird und der Bildschirm wechselt, bevor die Einstellung bestätigt ist, dann werden die Einstellungsänderungen verworfen.

#### Bedienen der Software-Tastatur

 Bei der Eingabe des Adapternamens in den Intel® WiDi-Einstellungen wird eine Software-Tastatur angezeigt. Es gibt 3 Software-Tastatur-Bildschirme. Geben Sie die Änderungen anhand der folgenden Anleitung ein:

- (1) Setzen Sie den Cursor mit den  $\sqrt{\sqrt{2}}$ /-/+-Tasten der Fernbedienung auf das einzugebende Zeichen, und drücken Sie auf die SET-Taste, um dieses Zeichen im Eingabebereich des Einstellungsmenüs anzuzeigen.
- (2) Wählen Sie die Option [enter] (Eingabe), und drücken Sie auf die SET-Taste, um die Eingabe zu bestätigen.

 Neben den lateinischen Buchstaben gibt es andere Zeichen und Symbole mit folgender Bedeutung:

- ABC: Wechselt zur Eingabe von Großbuchstaben.
- abc: Wechselt zur Eingabe von Kleinbuchstaben.
- ?123: Wechselt zur Eingabe von Zahlen und Symbolen.
- enter: Bestätigt die eingegebenen Informationen und schließt die Software-Tastatur.
- $\sqrt{x}$ : Löscht das zuletzt eingegebene Zeichen.

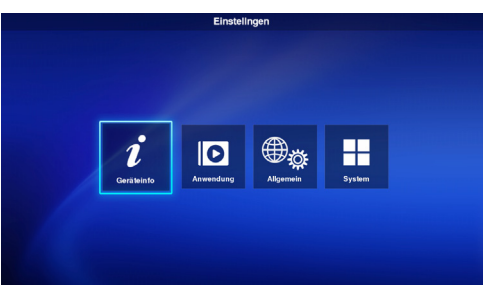

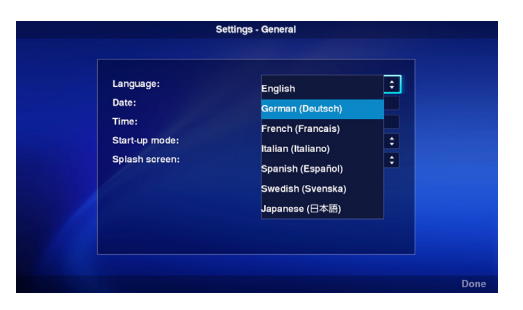

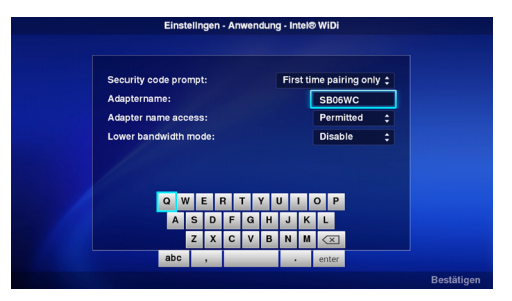

## 3-2. Geräteinfo

 Zeigen Sie die Informationen der mit dem Produkt verbundenen SD-Speicherkarte und des USB-Speichers an.

 Wählen Sie im Hauptbildschirm des Einstellungsmenüs [Geräteinfo] aus.

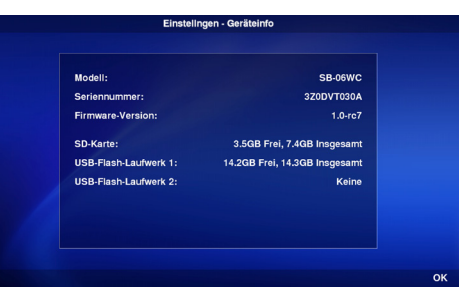

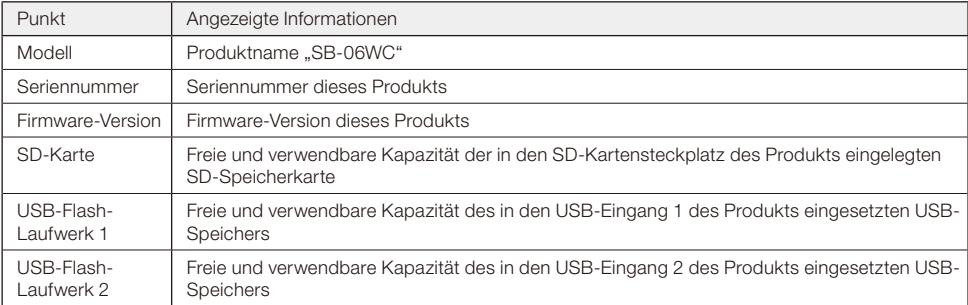

## 3-3. Anwendung

#### 3-3-1. Intel® WiDi-Einstellungen

 Konfigurieren Sie die Intel® WiDi-Einstellungen. Um den Einstellungsbildschirm aufzurufen, wählen Sie im Hauptbildschirm des Einstellungsmenüs [Anwendung]–[Intel® WiDi].

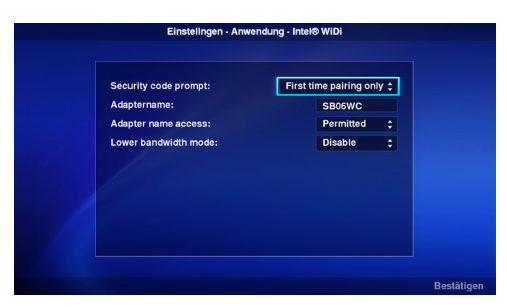

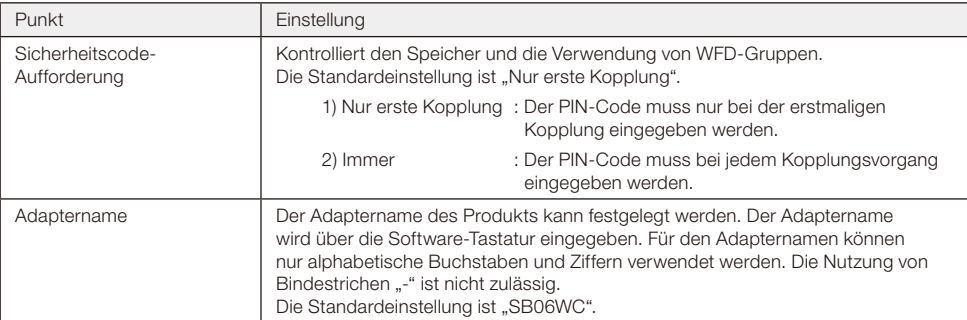

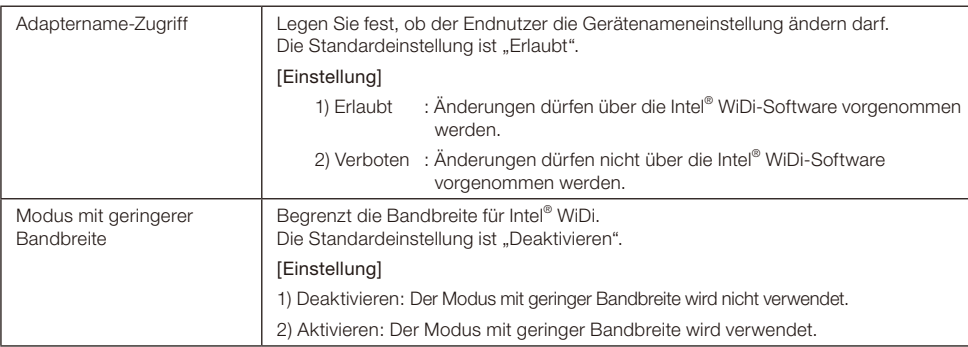

### 3-3-2. Media Player-Einstellungen

 Konfigurieren Sie die Einstellungen für den Wiedergabemodus und automatischen Wiedergabemodus des Media Players.

 Um den Einstellungsbildschirm aufzurufen, wählen Sie im Hauptbildschirm des Einstellungsmenüs [Anwendung]–[Media Player].

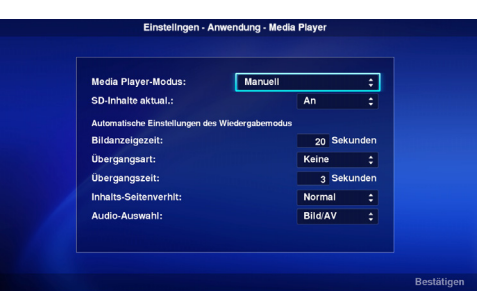

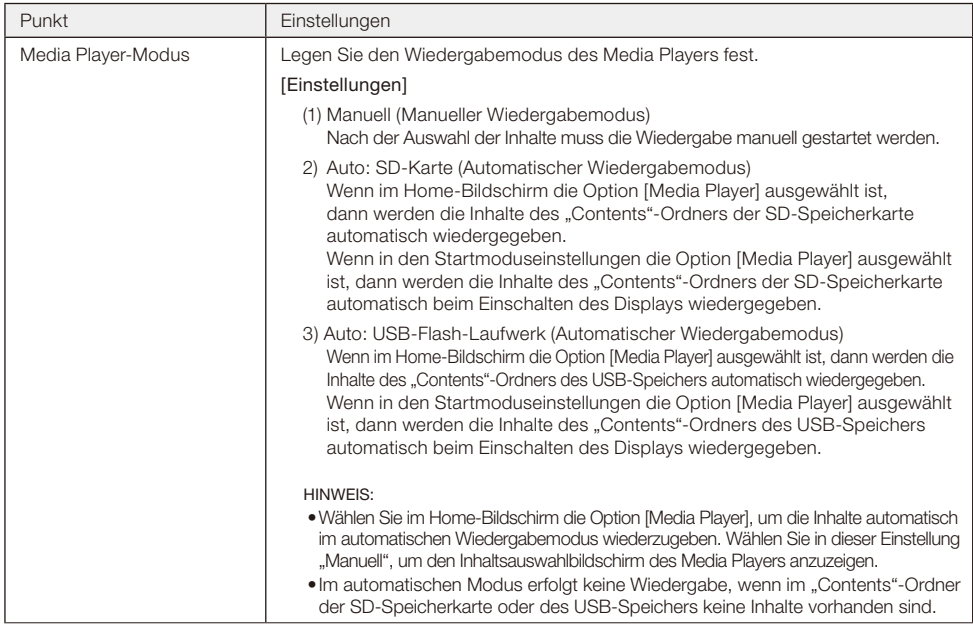

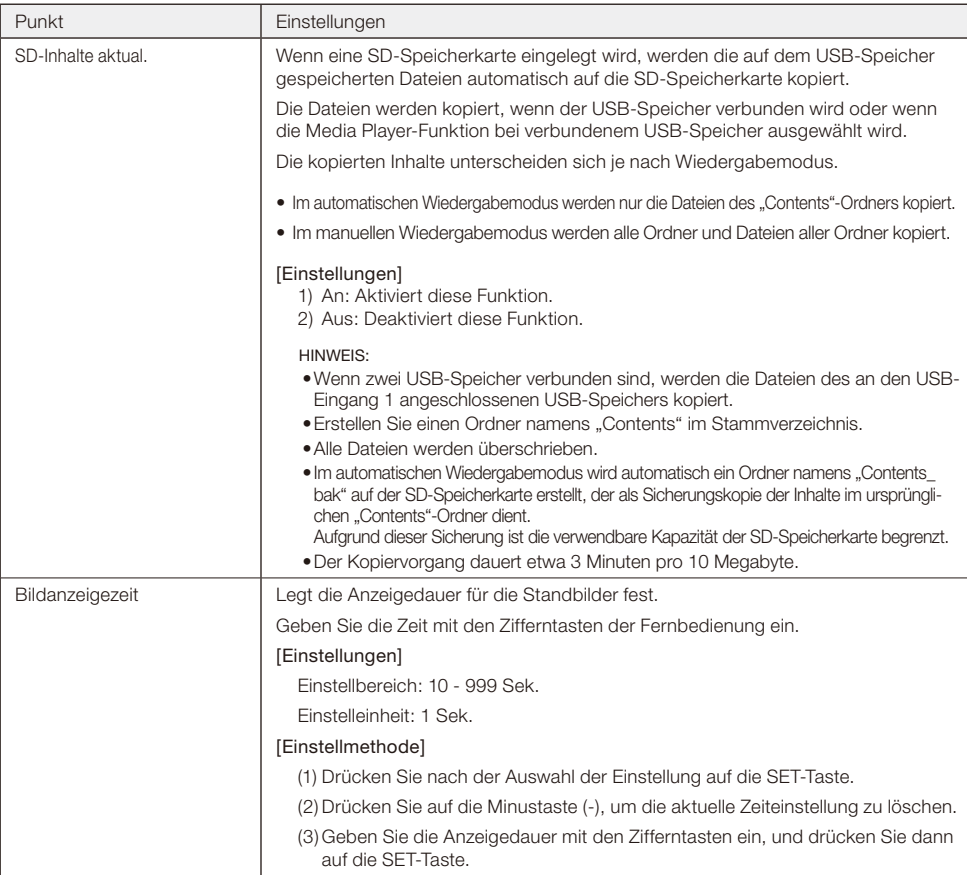

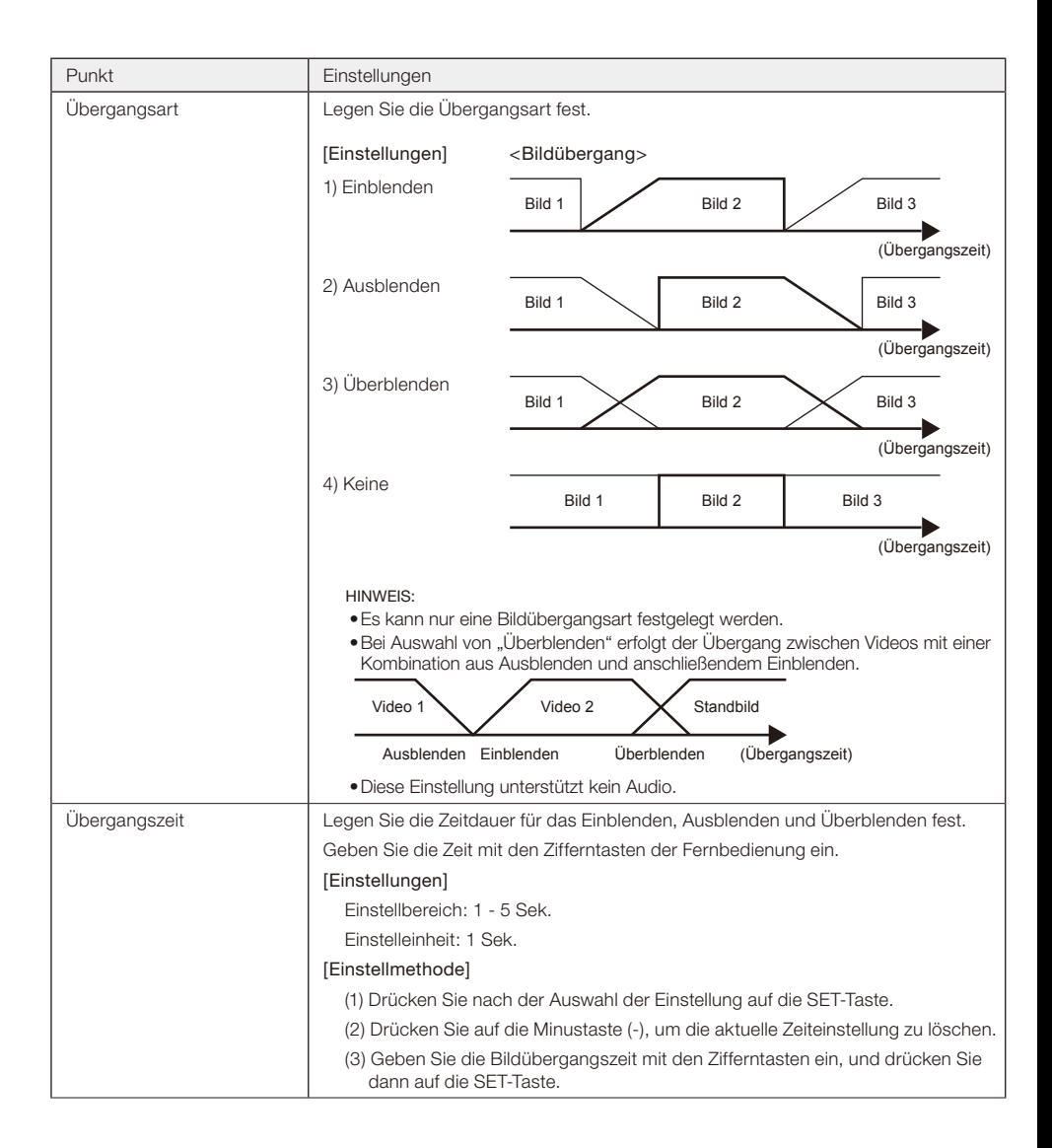

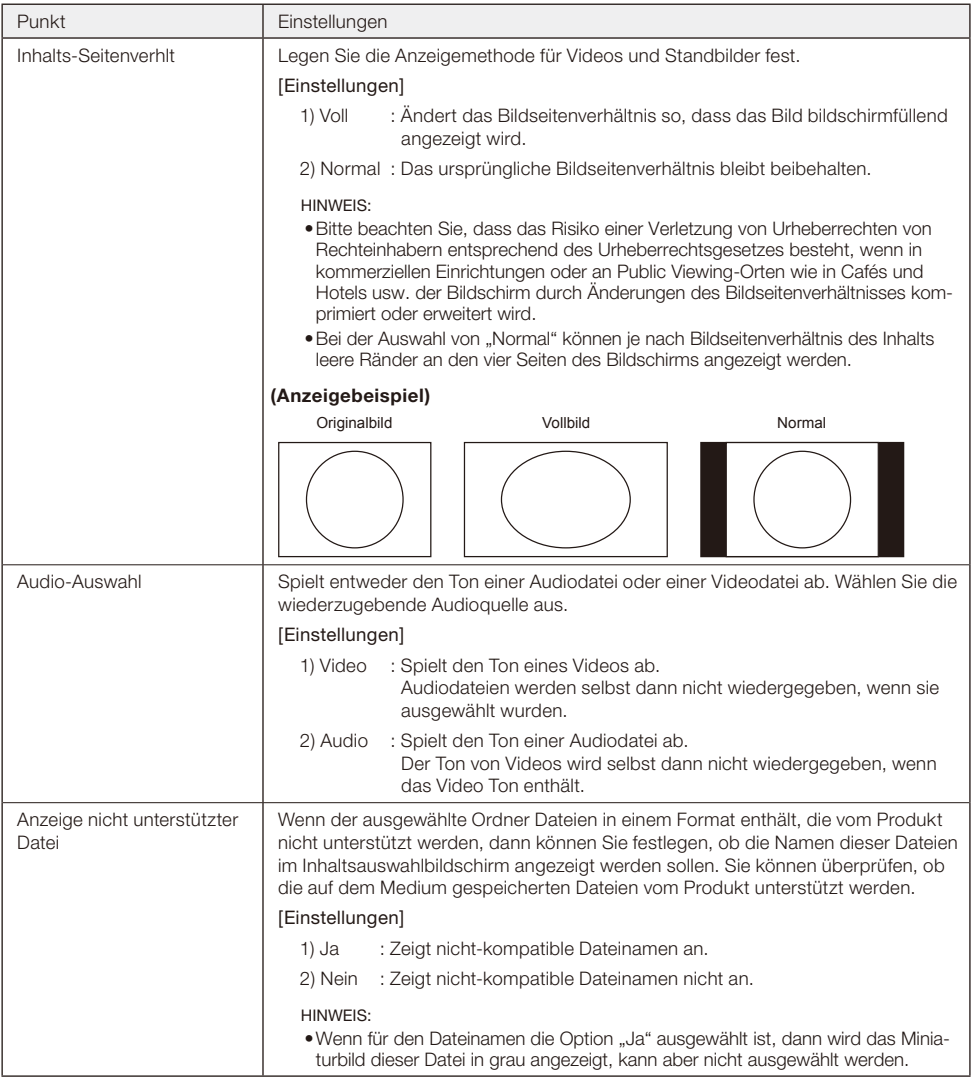

## 3-4. Allgemein

 Konfigurieren Sie die Einstellungen für die Menüanzeigesprache, das Datum und die Uhrzeit, den Startmodus und den Startbildschirm.

 Um den Einstellungsbildschirm aufzurufen, wählen Sie im Hauptbildschirm des Einstellungsmenüs [Allgemein].

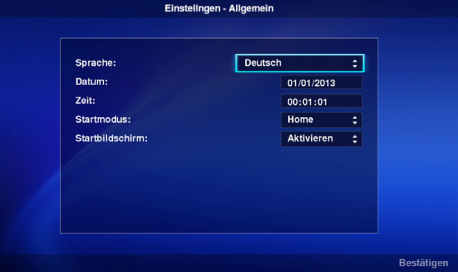

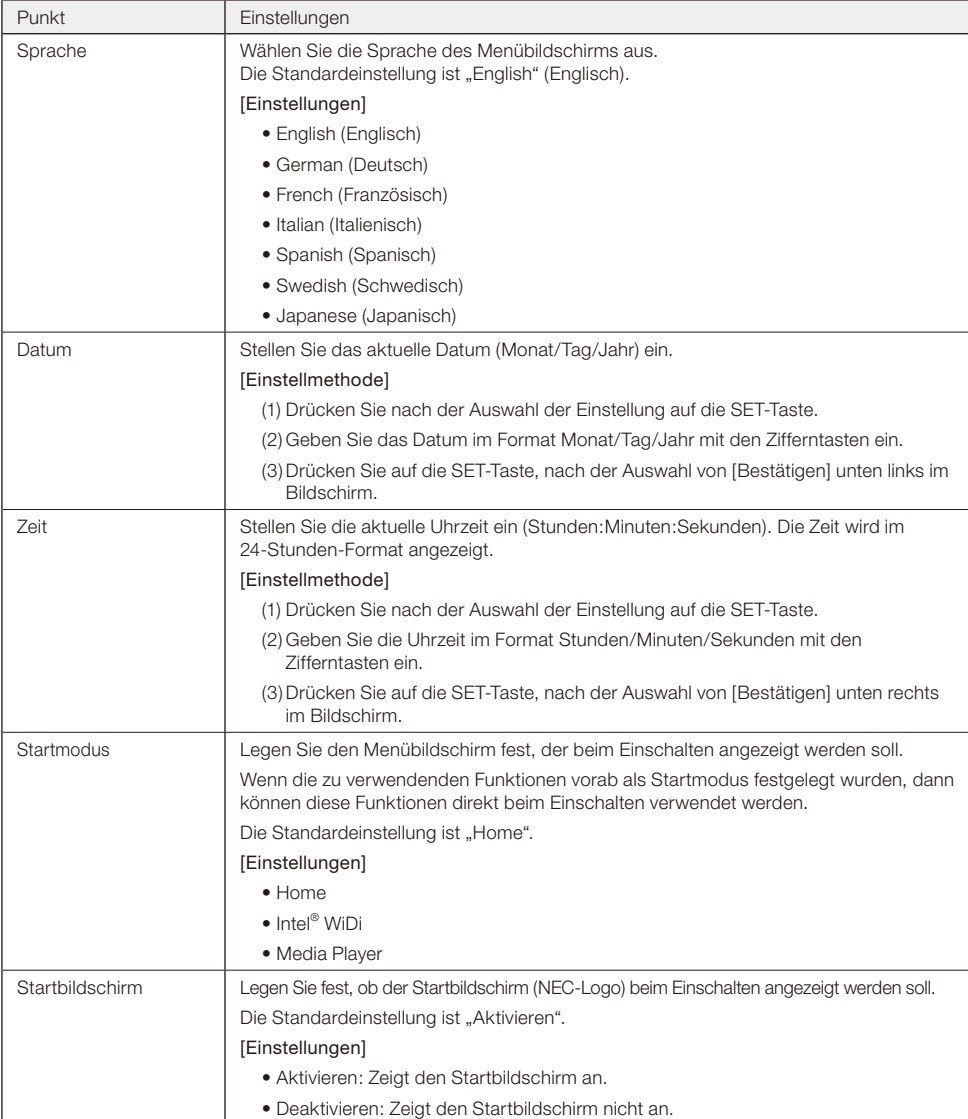

#### **Deutsch-30**

## 3-5. System

 Sicherheitseinstellungen können konfiguriert, Medien formatiert, die Produktfirmware aktualisiert und die Produkteinstellungen initialisiert werden.

 Um den Einstellungsbildschirm aufzurufen, wählen Sie im Hauptbildschirm des Einstellungsmenüs [System].

## 3-5-1. Sicherheit

#### Passwort für das Einstellungsmenü

 Das [Einstellungen]-Menü im Home-Bildschirm kann mit einem Passwort geschützt werden. Für das Passwort wird eine 4-stellige Zahl festgelegt.

 Bei Auslieferung des Produkts ab Werk ist kein Passwort eingerichtet.

#### [Einstellmethode]

- (1) Wählen Sie die Option [Passworteinstell.], und drücken Sie auf die SET-Taste, um den folgenden Bildschirm anzuzeigen.
	- Neues Passwort

#### • Passwort bestätigen

- (2) Wählen Sie [Neues Passwort]. Drücken Sie auf die SET-Taste, geben Sie eine 4-stellige Zahl ein, und drücken Sie erneut auf die SET-Taste.
- (3) Wählen Sie [Passwort bestätigen]. Drücken Sie auf die SET-Taste, geben Sie die unter Schritt (2) oben eingegebene 4-stellige Zahl erneut ein, und drücken Sie dann wieder auf die SET-Taste.
- (4) Wählen Sie [Bestätigen] unten rechts im Bildschirm aus, und drücken Sie zur Bestätigung des Passworts auf die SET-Taste.

HINWEIS:

- • Wenn die OPTION MENU- oder EXIT-Taste gedrückt wird und der Bildschirm wechselt, bevor das Passwort bestätigt ist, dann wird das neu eingegebene Passwort verworfen.
- • Um die Passwort-Einstellung abzubrechen, lassen Sie die Eingabefelder unter [Neues Passwort] und [Passwort bestätigen] leer, und drücken Sie auf die SET-Taste nach Auswahl von [Bestätigen] unten rechts im Bildschirm. Die Passwort-Einstellung wird verworfen.

#### Laufwerk-ID

Um zu verhindern, dass andere Speichergeräte als die vorgesehene SD-Speicherkarte oder der USB-Speicher verwendet werden, kann der SD-Speicherkarte oder dem USB-Speicher eine Laufwerks-ID zugewiesen werden. Nach dem Einrichten einer Laufwerks-ID erkennt das Produkt nur noch die SD-Speicherkarte oder den USB-Speicher mit der zugewiesenen Laufwerks-ID und keine anderen Speichergeräte mehr.

 Eine Laufwerks-ID besteht aus einer 8-stelligen Zahl.

 Bei Auslieferung des Produkts ab Werk ist keine Laufwerks-ID eingerichtet.

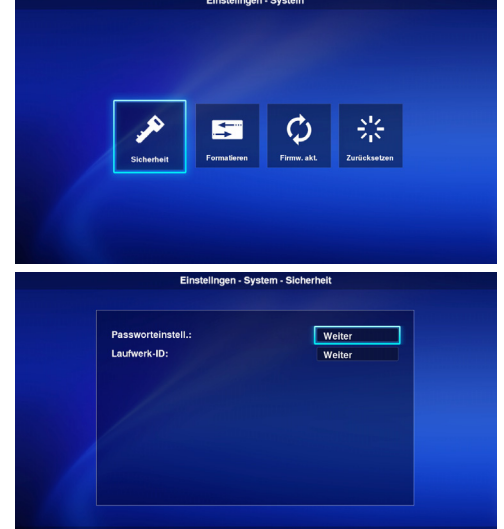

## **[Einstellmethode]**

(1) Nach der Auswahl von [Laufwerk-ID] wird das folgende Menü angezeigt.

- Neue Laufwerk-ID
- Laufw.-ID bestätigen
- (2) Wählen Sie [Neue Laufwerk-ID]. Drücken Sie auf die SET-Taste, geben Sie eine 8-stellige Zahl ein, und drücken Sie erneut auf die SET-Taste.
- (3) Wählen Sie [Laufw.-ID bestätigen]. Drücken Sie auf die SET-Taste, geben Sie die unter Schritt (2) oben eingegebene 8-stellige Zahl erneut ein, und drücken Sie dann wieder auf die SET-Taste.
- (4) Wählen Sie [Bestätigen] unten rechts im Bildschirm aus, und drücken Sie zur Bestätigung der Laufwerks-ID auf die SET-Taste.
- (5) Um die im Produkt eingerichtete "Laufwerk-ID" auf die SD-Speicherkarte oder den USB-Speicher zu schreiben, wird das Medium initialisiert. Weitere Details zur Initialisierungsmethode finden Sie unter "3- 5-2. Initialisierung".

HINWEIS:

- • Wenn die OPTION MENU- oder EXIT-Taste gedrückt wird und der Bildschirm wechselt, bevor die Laufwerk-ID bestätigt ist, dann wird die eingegebene Laufwerk-ID verworfen.
- • Um die Laufwerk-ID-Einstellung abzubrechen, lassen Sie die Eingabefelder unter [Neue Laufwerk-ID] und [Laufw.-ID bestätigen] leer, und drücken Sie auf die SET-Taste nach Auswahl von [Bestätigen] unten rechts im Bildschirm.

### 3-5-2. Initialisierung

 Die SD-Speicherkarte oder der USB-Speicher können initialisiert werden.

 Wenn eine Laufwerks-ID eingerichtet worden ist, wird diese auf die SD-Speicherkarte oder den USB-Speicher geschrieben.

### [Bedienvorgang]

(1) Wählen Sie zuerst [Laufwerk], dann [Bestätigen] unten rechts im Bildschirm, und drücken Sie auf die SET-Taste.

(2) Wenn die Meldung "SD-Karte initialisieren?" oder "USB-Speicher initialisieren" angezeigt wird, wählen Sie [OK], und drücken Sie dann auf die SET-Taste. Um die Initialisierung abzubrechen, wählen Sie [Abbrechen], und drücken Sie dann auf die SET-Taste.

#### VORSICHT:

• Bitte beachten Sie, dass bei der Initialisierung alle Dateien gelöscht werden.

#### 3-5-3. Firmware-Aktualisierung

 Aktualisiert die Produktfirmware. Die folgenden zwei Aktualisierungsmethoden sind verfügbar. Wenn diese nicht im Produktmenü angezeigt werden, dann verwenden Sie [Bedienvorgang 2].

#### [Bedienvorgang 1]

Für die Aktualisierung ist ein USB-Speicher erforderlich.

- (1) Wenn das Produkt mit einem Display verbunden ist, stellen Sie die OPTION POWER-Einstellung des Displays auf ON. Stellen Sie außerdem die POWER SAVE-Funktion des Displays auf OFF. Weitere Details zum Einrichten des Displays finden Sie in seiner Bedienungsanleitung.
- (2) Laden Sie die Produkt-Firmware von der Unternehmens-Website herunter. URL: http://www.nec-display.com/jp/support.html
- (3) Speichern Sie die heruntergeladene Firmwaredatei im Stammverzeichnis des USB-Speichers.
- (4) Setzen Sie den oben-genannten USB-Speicher in den USB-Eingang des Produkts ein.
- (5) Nach dem Öffnen des [Firmw. akt.]-Menüs und Auswahl der Option [Firmware] wird der Dateiname der im USB-Speicher gespeicherten Firmware angezeigt.
- (6) Wählen Sie nach der Auswahl der Datei die Option [Bestätigen] unten rechts im Bildschirm, und drücken Sie auf die SET-Taste, um die Firmware-Aktualisierung zu starten.
- (7) Wenn die Firmware-Aktualisierung ordnungsgemäß beendet wurde, startet das Produkt neu.

## [Bedienvorgang 2]

Verwenden Sie für die Aktualisierung einen USB-Speicher oder die beiliegende SD-Speicherkarte.

(1) Wenn das Produkt mit einem Display verbunden ist, stellen Sie die OPTION POWER-Einstellung des Displays auf ON.

Stellen Sie außerdem die POWER SAVE-Funktion des Displays auf OFF.

Weitere Details zum Einrichten des Displays finden Sie in seiner Bedienungsanleitung.

- (2) Laden Sie die Produkt-Firmware von der Unternehmens-Website herunter. URL: http://www.nec-display.com/jp/support.html
- (3) Speichern Sie die heruntergeladene Firmwaredatei im Stammverzeichnis der SD-Speicherkarte oder auf dem USB-Speicher.
- (4) Setzen Sie die oben-genannte SD-Speicherkarte in den SD-Speicherkartensteckplatz des Produkts bzw. den USB-Speicher in den USB-Eingang ein.
- (5) Schalten Sie die Stromversorgung des verbundenen Displays oder Projektors aus.
- (6) Schalten Sie die Stromversorgung des verbundenen Displays oder Projektors wieder ein, während Sie gleichzeitig auf die Reset-Taste am Produkt drücken. Drücken und halten Sie die Reset-Taste für etwa 15 Sekunden gedrückt, nachdem das Display oder der Projektor eingeschaltet wird.
- (7) Während der Aktualisierung blinkt die Anzeige am Produkt in orange. Wenn die Aktualisierung fehlschlägt, blinkt die Anzeige stattdessen in rot. Nehmen Sie in diesem Fall die Aktualisierung erneut vor.
- (8) Wenn die Firmware-Aktualisierung ordnungsgemäß abgeschlossen wurde, startet das Produkt neu.

VORSICHT:

• Die Firmware-Aktualisierung dauert etwa 10 Minuten. Schalten Sie während der Aktualisierung des Produkts niemals die Stromversorgung des verbundenen Displays oder Projektors aus. Entfernen Sie zudem niemals die SD-Speicherkarte oder den USB-Speicher, auf dem die Firmware gespeichert ist. Die Aktualisierung könnte anderenfalls fehlschlagen und das Produkt könnte nicht länger funktionieren.

HINWEIS:

• Wenn das Produkt auch nach der Aktualisierung nicht gestartet werden kann, wenden Sie sich an Ihren Händler oder unseren Kundendienst.

#### 3-5-4. Zurücksetzen

 Die Produkteinstellungen können auf die werkseitigen Standardeinstellungen wie bei der Auslieferung zurückgesetzt werden. Starten Sie das Produkt alternativ neu.

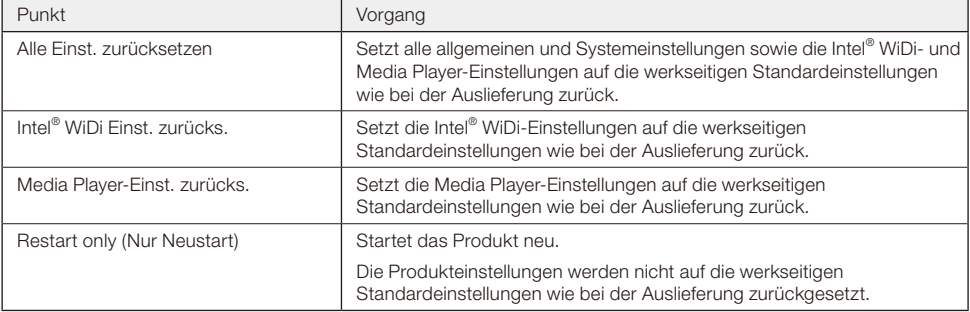

## [Bedienvorgang]

- (1) Wählen Sie nach der Auswahl des gewünschten Vorgangs die Option [Bestätigen] unten rechts im Bildschirm, und drücken Sie auf die SET-Taste.
- (2) Wählen Sie [OK], und drücken Sie auf die SET-Taste, wenn die Meldung "Einstellung \*\* zurücksetzen?" angezeigt wird. Um den Vorgang abzubrechen, wählen Sie [Abbrechen], und drücken Sie dann auf die SET-Taste.

## <span id="page-35-0"></span>**Allgemein**

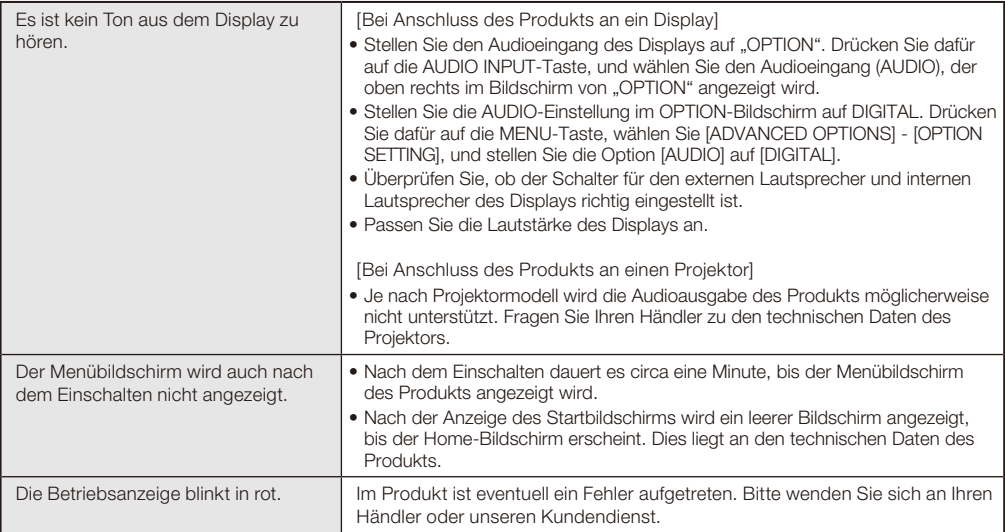

### **Intel® WiDi-Funktion**

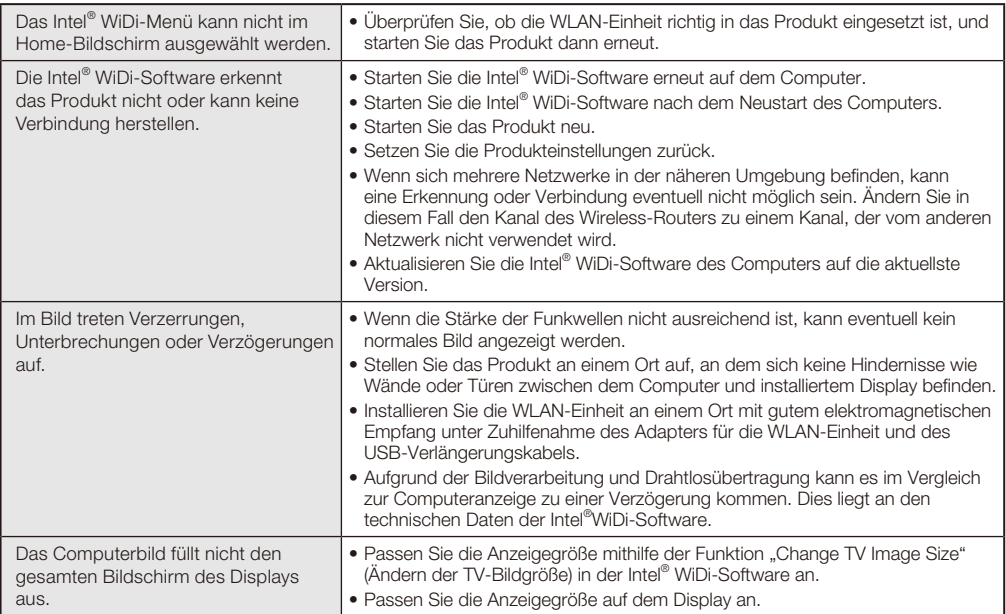

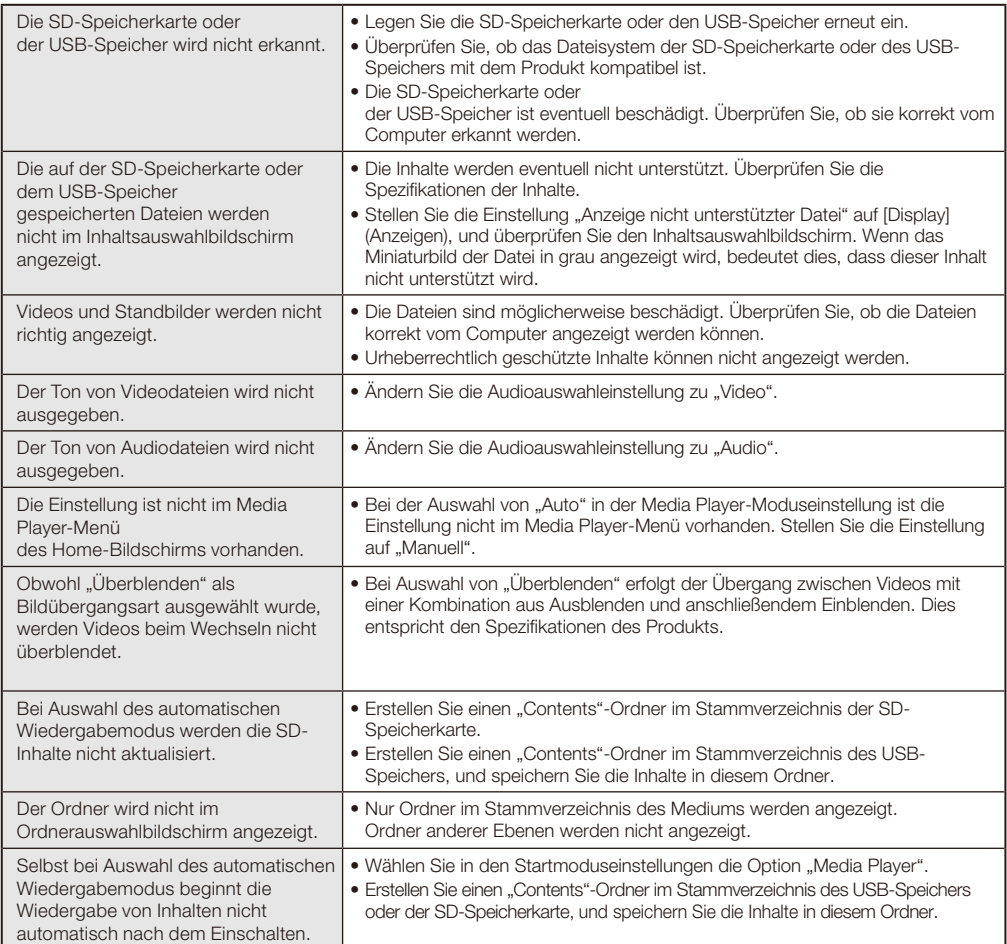

## <span id="page-37-0"></span>**Technische Daten**

#### Wireless Display Media Player SB-06WC

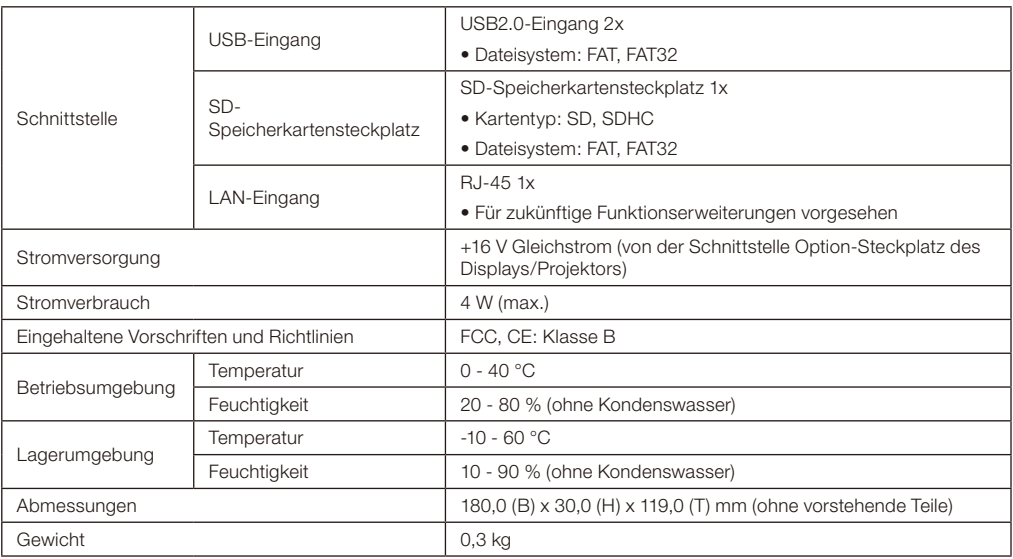

## WI AN-Finheit NP04LM1/NP04LM2

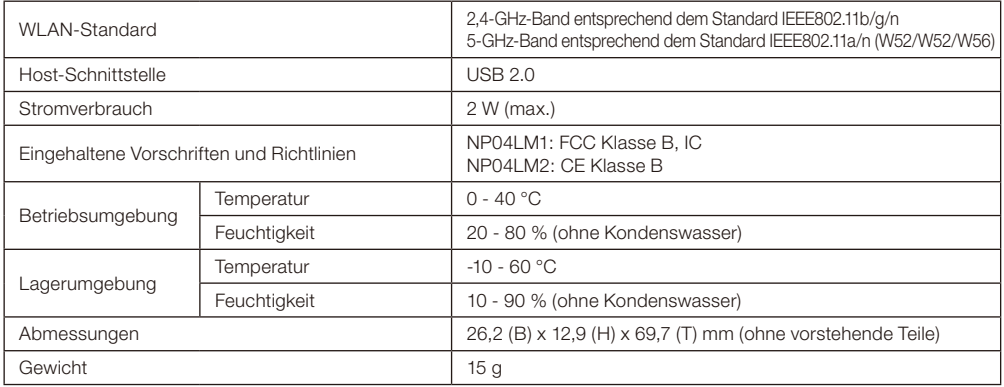

VORSICHT: Entnehmen Sie Informationen zu Regionen und Ländern, in denen die Verwendung der WLAN-Einheit NP04LM1/NP04LM2 unterstützt wird, auf unserer Unternehmenswebsite. Beachten Sie, dass die Verwendung des Produkts in einer Region oder einem Land, das solch eine Verwendung nicht vorsieht, zur Verletzung von Gesetzen zur elektromagnetischen Übertragung in diesem Land führen könnte.

URL: http://www.nec-display.com/ap/en\_projector/others/wlan.html

## Kompatible Formate für den Media Player

(1) Video

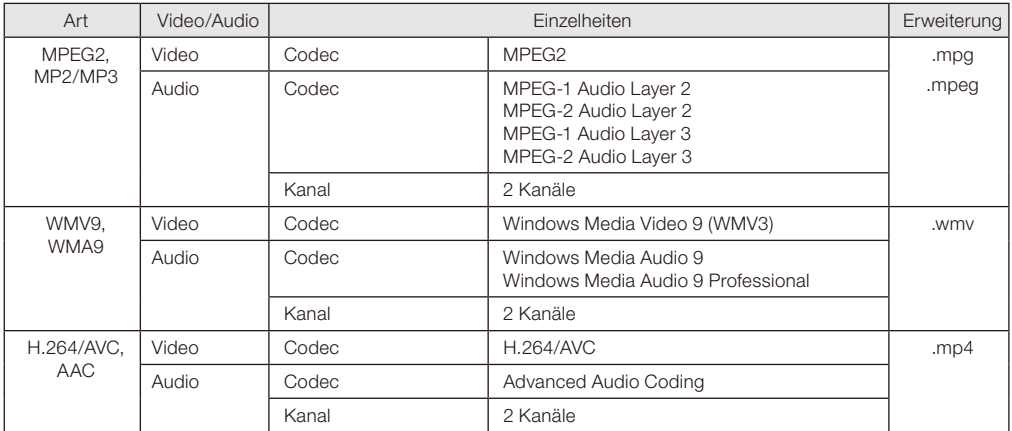

## (2) Standbild

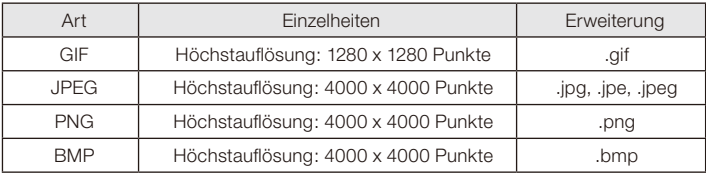

(3) Audio

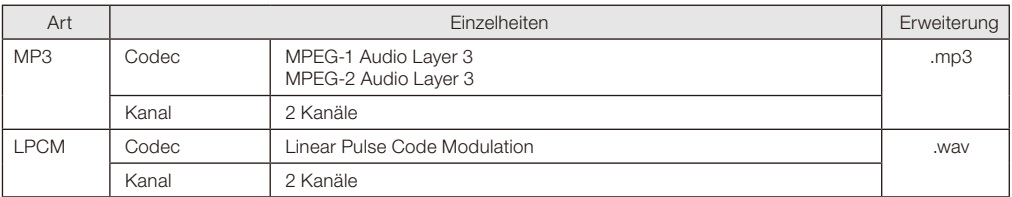